# 32" monitor Dell UltraSharp Návod na obsluhu

Č. modelu: UP3216Q Regulačný model: UP3216Qt

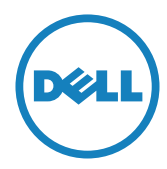

Z POZNÁMKA: POZNÁMKA označuje dôležité informácie, ktoré vám môžu pomôcť lepšie používať počítač.

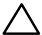

UPOZORNENIE: UPOZORNENIE označuje potenciálne nebezpečenstvo poškodenia hardvéru alebo straty dát v prípade nedodržania pokynov.

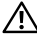

VÝSTRAHA: VÝSTRAHA označuje potenciálne poškodenie majetku, nebezpečenstvo zranenia, alebo smrti.

Copyright © 2015-2019 Dell Inc. Všetky práva vyhradené. Tento výrobok je chránený autorskými právami a zákonmi o intelektuálnom vlastníctve v USA a medzinárodnými autorskými právami a zákonmi o duševnom vlastníctve.

Dell™ a logo Dell sú ochranné známky spoločnosti Dell Inc. v Spojených štátoch a/alebo ďalších jurisdikciách. Všetky ostatné značky a názvy uvedené v tomto dokumente môžu byť ochranné známky príslušných spoločností.

# Obsah

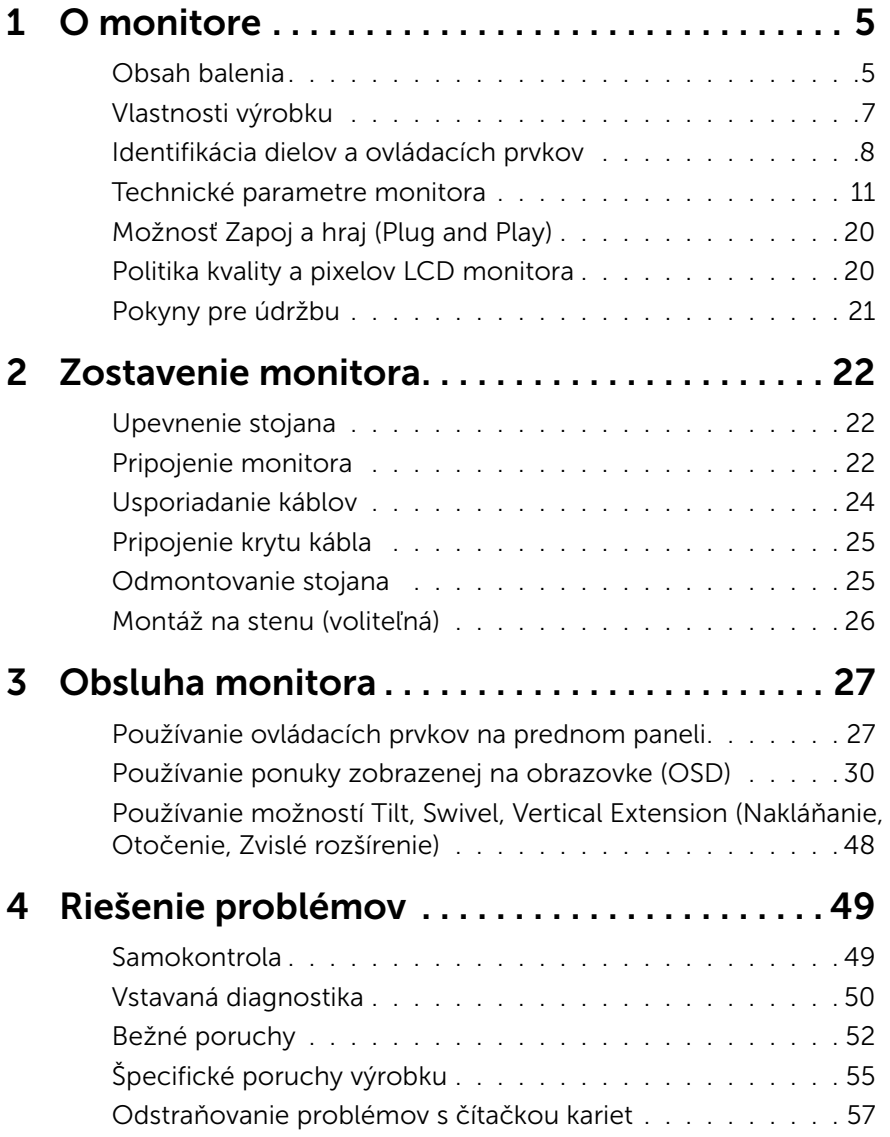

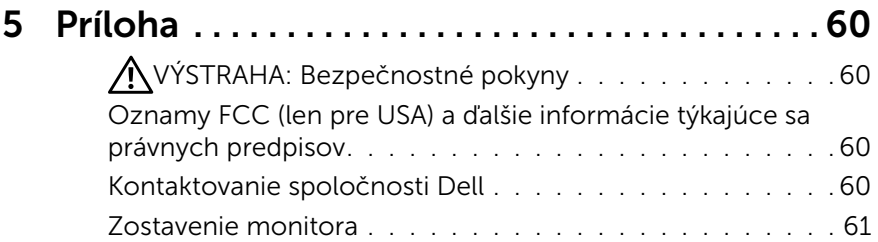

# <span id="page-4-0"></span>O monitore

# Obsah balenia

Monitor sa dodáva spolu s nižšie uvedenými súčasťami. Uistite sa, že vám boli dodané všetky súčasti a [Kontaktovanie spoločnosti Dell](#page-59-1) či niečo nechýba.

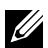

**ZA POZNÁMKA:** Niektoré položky môžu byť voliteľné a nemusia byť dodané spolu s monitorom. V určitých krajinách pravdepodobne nebudú k dispozícii niektoré vlastnosti alebo médiá.

POZNÁMKA: Ak chcete vykonať zostavu pomocou akéhokoľvek iného stojana, pokyny na zostavu nájdete uvedené v príslušnom návode na zostavu stojana.

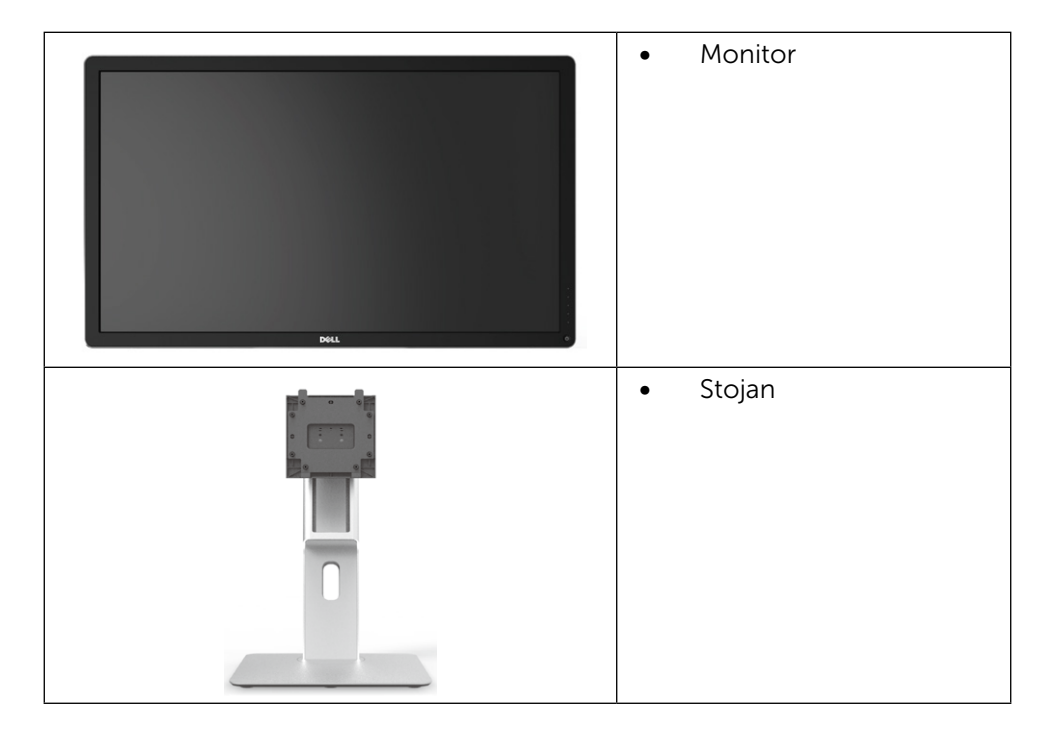

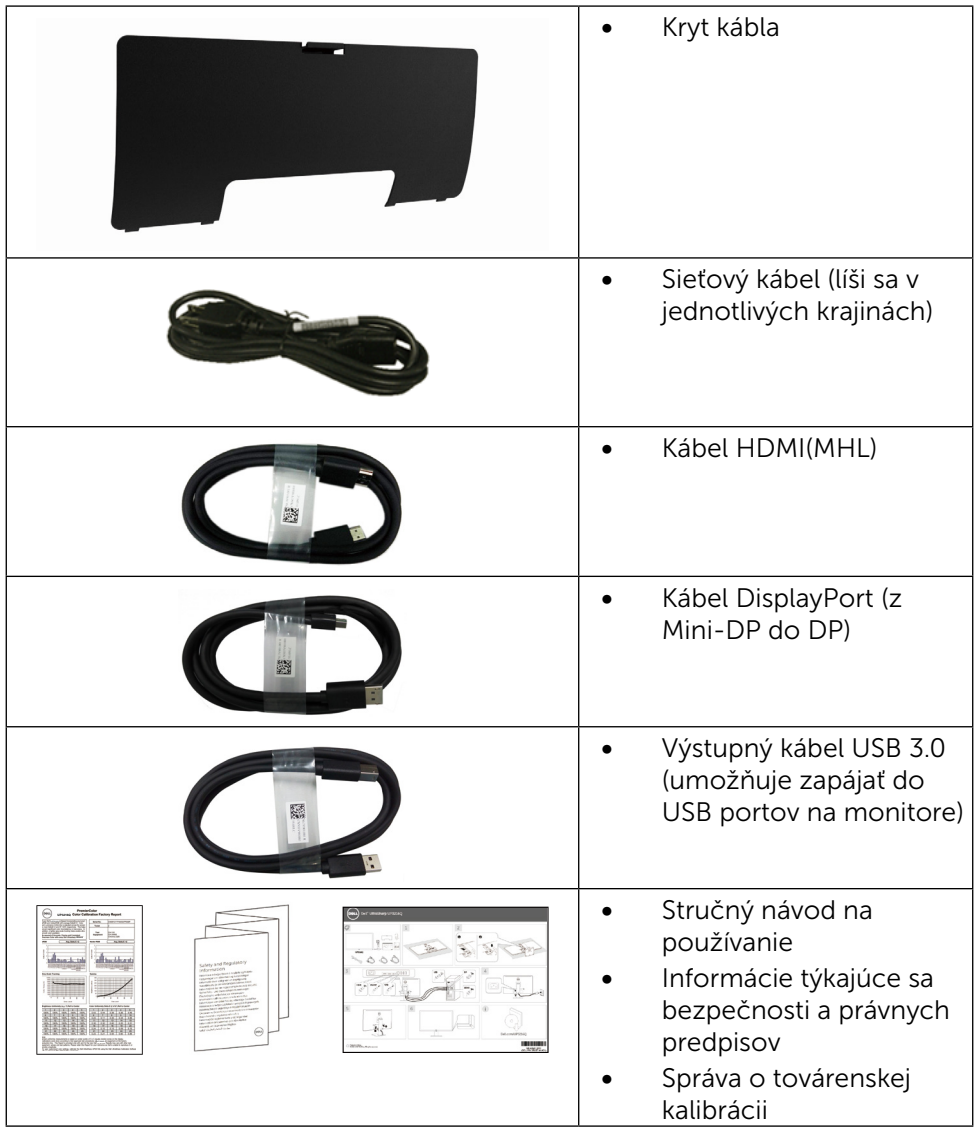

# <span id="page-6-0"></span>Vlastnosti výrobku

Monitor Dell UltraSharp 32 Monitor (model č. UP3216Q) je vybavený aktívnou matricou, tenkovrstvovým tranzistorom (TFT), displejom z tekutých kryštálov (LCD) a podsvietením LED. Vlastnosti monitora zahrňujú:

- Displej s 80,1 cm (31,5-palcovou) aktívnou zobrazovacou plochou (meranou uhlopriečne) s rozlíšením 3 840 X 2 160 s podporou zobrazenia na celej obrazovke pre nižšie rozlíšenia.
- • Možnosti Tilt, Swivel, Vertical Extension (Nakláňanie, Otočenie, Zvislé rozšírenie)
- Odnímateľný podstavec a 100 mm montážne otvory pre riešenia flexibilnej montáže podľa Video Electronics Standards Association (VESA™) (Spoločnosť pre elektronické obrazové štandardy).
- Možnosť Zapoj a hraj (Plug and play), ak ju váš systém podporuje.
- • Nastavenia ponuky zobrazenej na obrazovke (OSD) pre jednoduché nastavenie a optimalizáciu obrazovky.
- Štrbina pre bezpečnostný zámok.
- Funkcia správy majetku.
- • Certifikované podľa štandardu ENERGY STAR.
- • EPEAT je ochranná známka registrovaná v krajinách, kde sa používa. Registrácia známky EPEAT sa líši sa podľa krajiny. Stav registrácie podľa krajiny si pozrite na lokalite www.epeat.net.
- • Kompatibilita s RoHS.
- Monitor bez obsahu BFR/PVC (okrem káblov).
- • Sklo bez obsahu arzénu a bez obsahu ortuti len pre panel.
- • Merací indikátor energie ukazuje množstvo energie, ktorú monitor spotreboval v reálnom čase.
- Displeje s certifikátom TCO.

# <span id="page-7-0"></span>Identifikácia dielov a ovládacích prvkov

#### Pohľad spredu

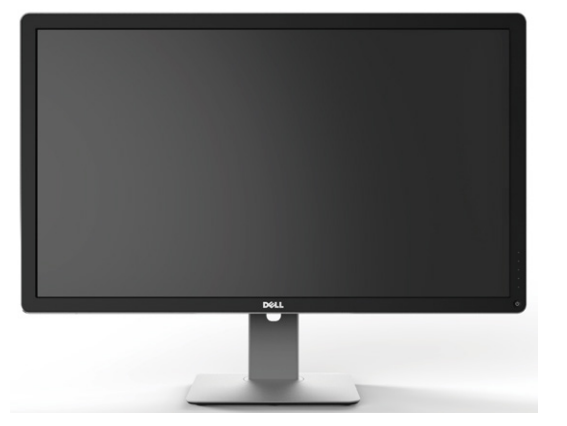

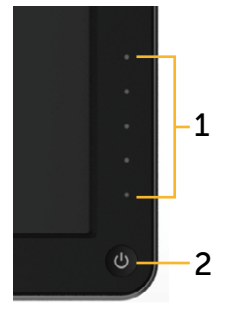

Pohľad spredu **Ovládacie prvky na** prednom paneli

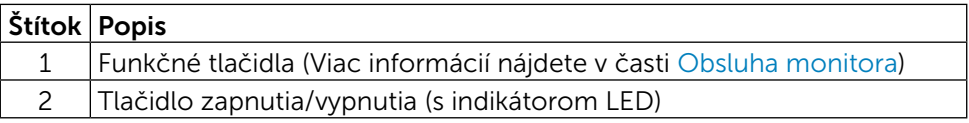

#### Pohľad zozadu

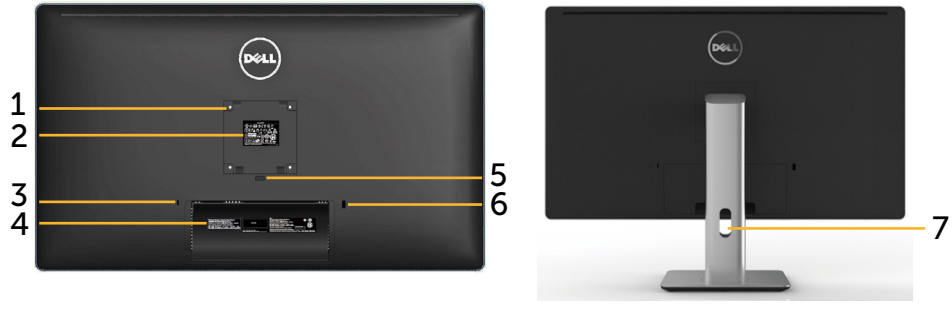

Pohľad zozadu Pohľad zozadu so stojanom monitora

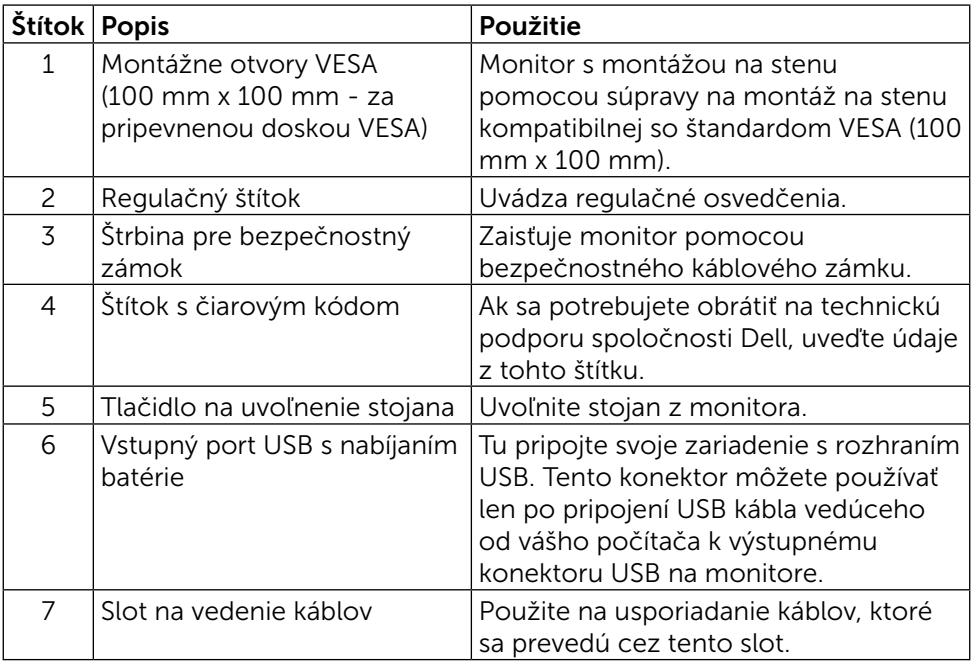

### Pohľad zboku

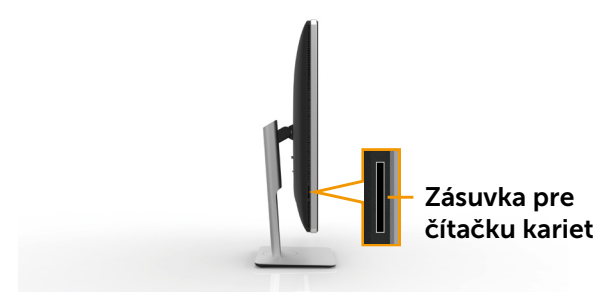

### <span id="page-9-0"></span>Pohľad zdola

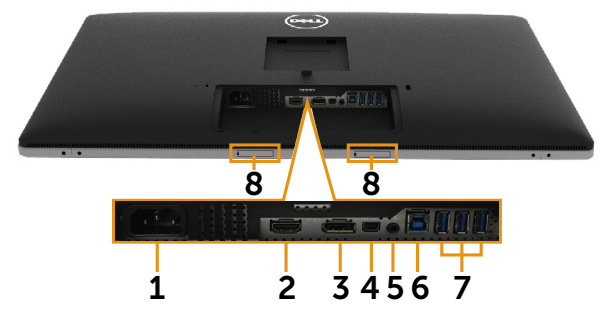

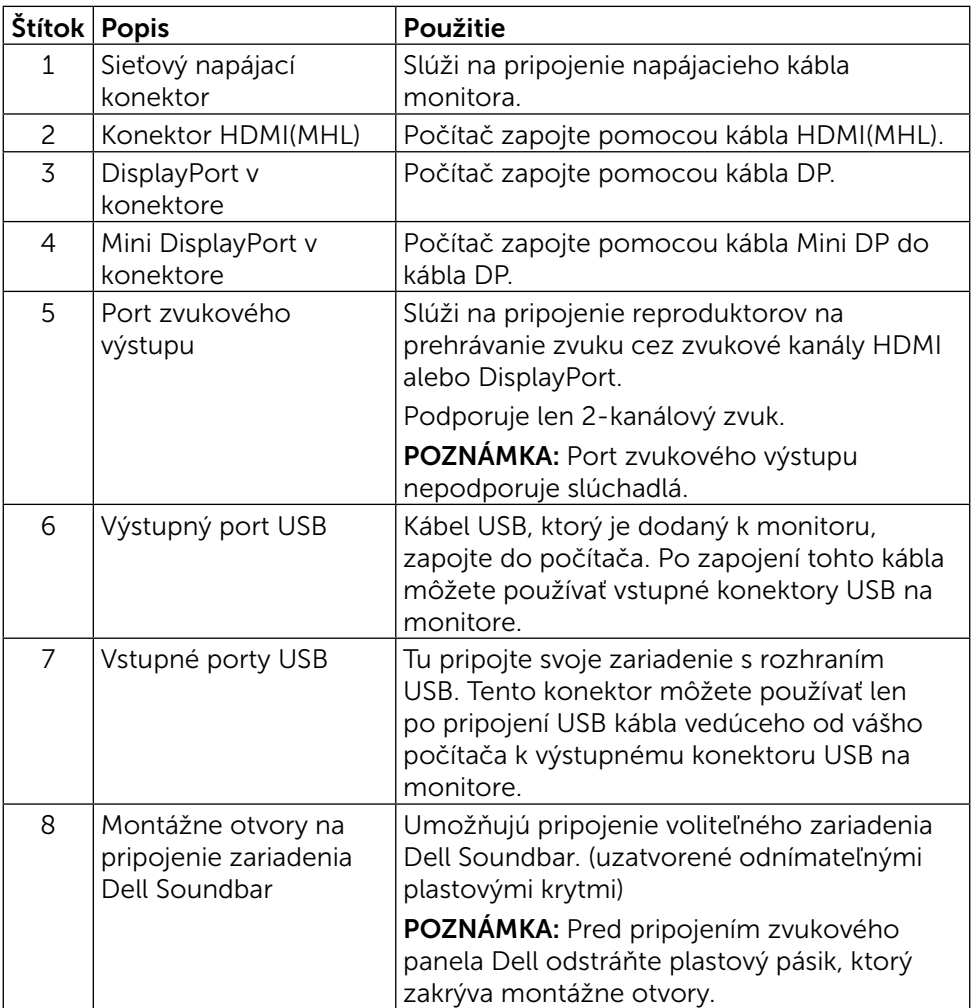

# <span id="page-10-1"></span><span id="page-10-0"></span>Technické parametre monitora

### Technické parametre plochého displeja

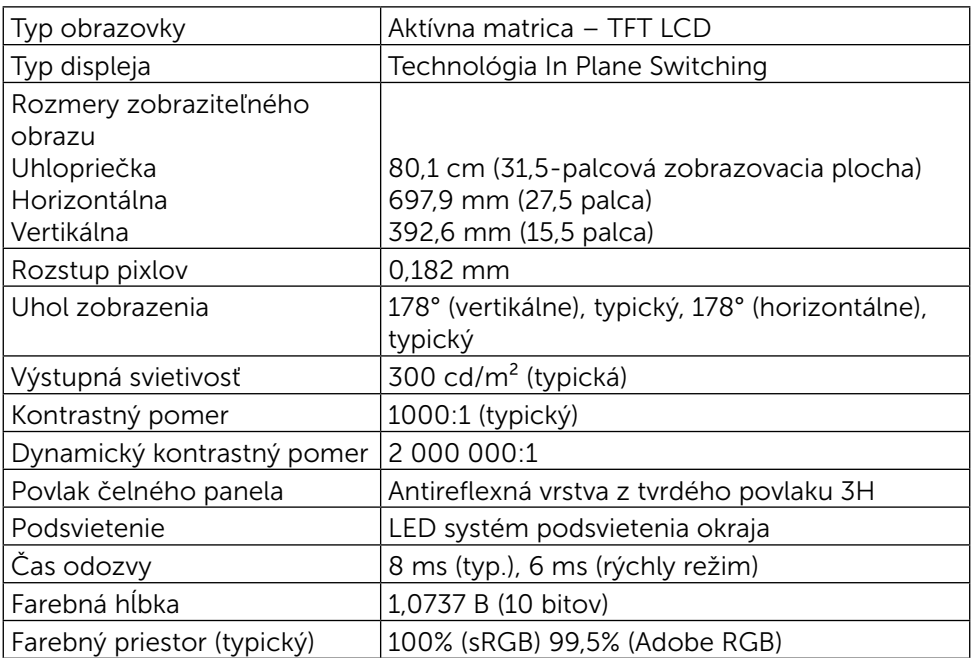

### Technické parametre rozlíšenia

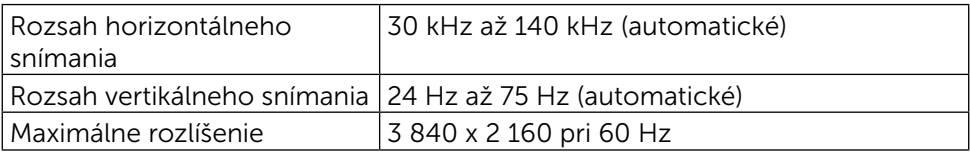

### Režimy podporovaných obrazových signálov

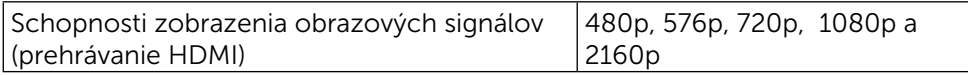

# Predvolené režimy zobrazenia

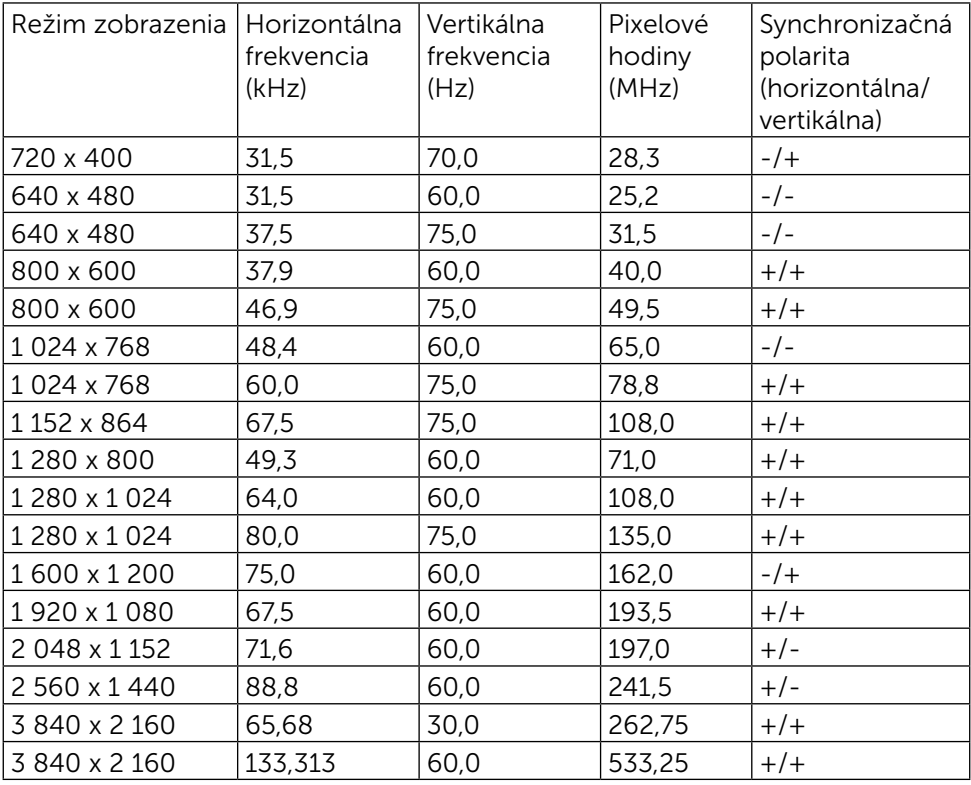

### Elektrické technické parametre

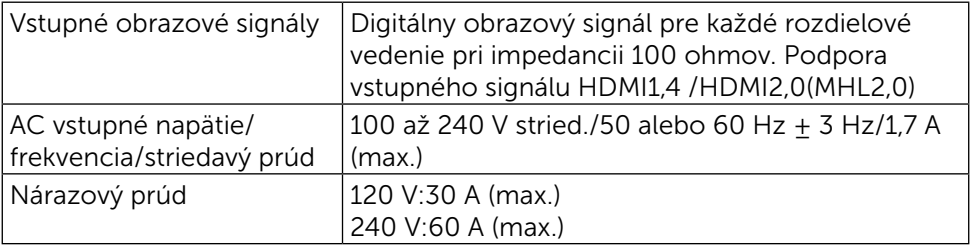

# Fyzické vlastnosti

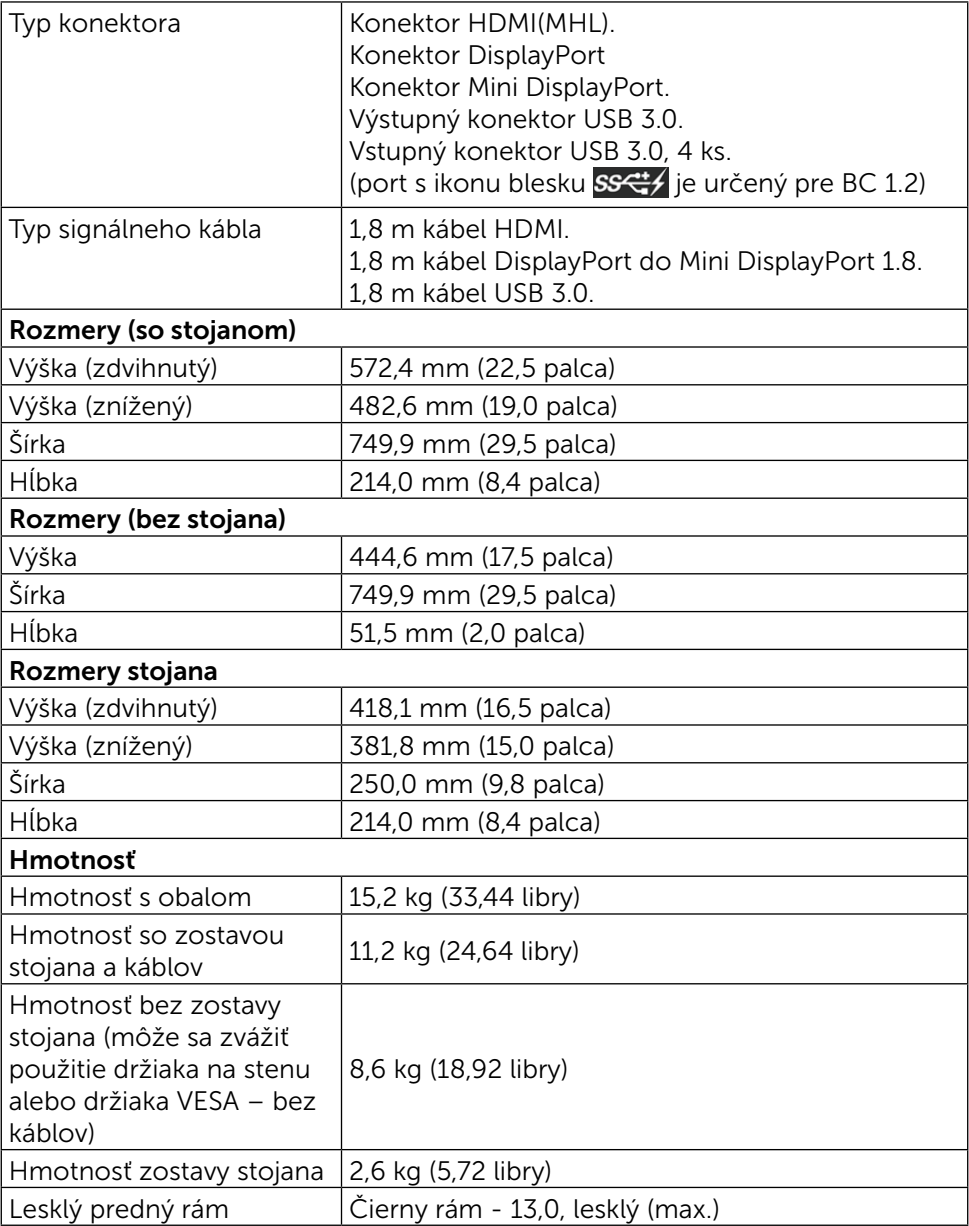

### Vlastnosti prostredia

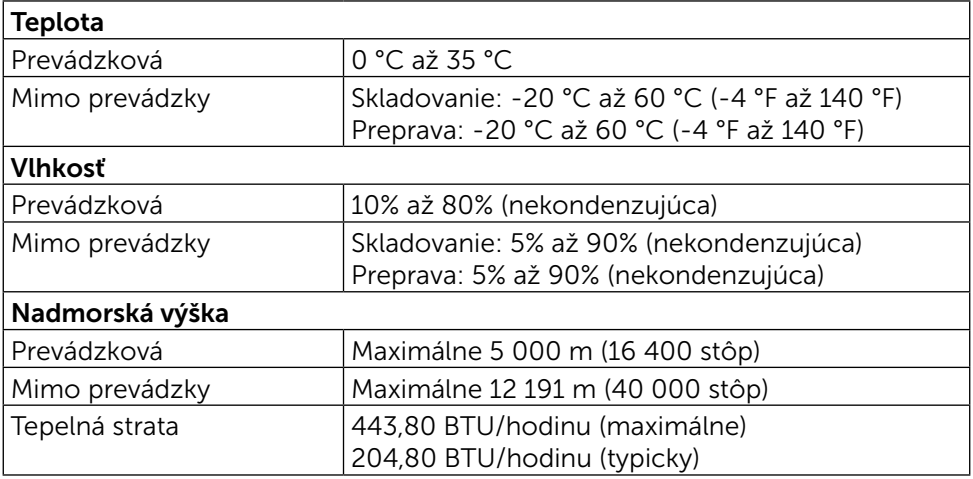

### <span id="page-13-0"></span>Režimy správy napájania

Ak vlastníte grafickú kartu alebo máte v počítači nainštalovaný softvér s kompatibilitou s DPM™ VESA, monitor dokáže automaticky znížiť spotrebu energie, keď sa nepoužíva. Toto sa označuje ako úsporný režim\*. Ak počítač zistí vstup z klávesnice, myši alebo iného vstupného zariadenia, monitor automaticky obnoví svoju činnosť. V nasledujúcej tabuľke sa uvádza spotreba energie a signalizovanie tejto automatickej funkcie úspory energie:

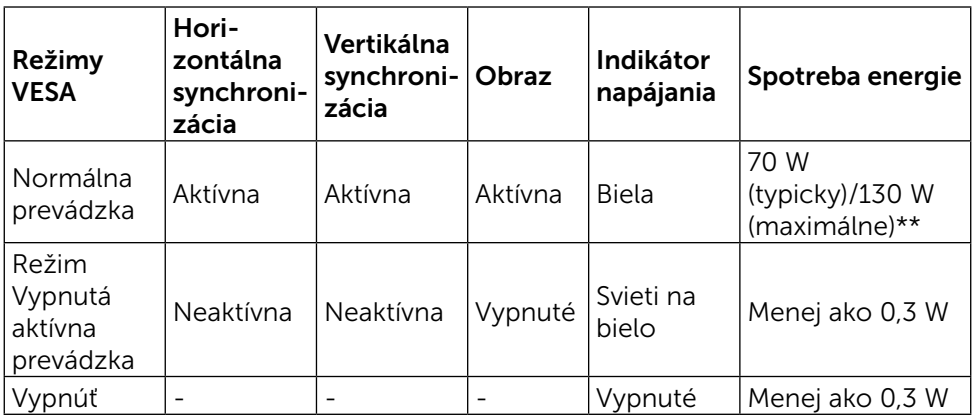

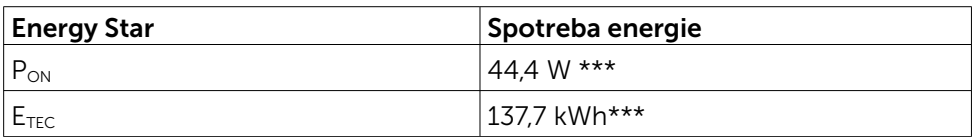

Zobrazenie OSD bude fungovať len v normálnom prevádzkovom režime. Keď sa v režime Vypnutá aktívna prevádzka stlačí ľubovoľné tlačidlo, zobrazí sa nasledujúce hlásenie:

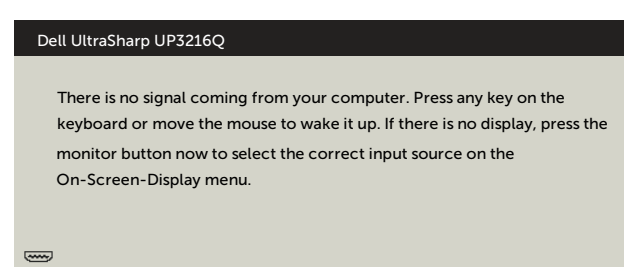

- \*Nulovú spotrebu energie v režime VYPNUTIA je možné dosiahnuť len odpojením sieťového kábla od monitora.
- \*\*Pri nastavenom maximálnom jase a kontraste je maximálna spotreba energie. \*\*\*Spotreba energie v režime zapnutia, ktorá je stanovená v Energy Star, verzia

7.0.

\*\*\*\*Celková spotreba energie v kWh, ktorá je stanovená v Energy Star, verzia 7.0.

 Tento dokument slúži len ako informácia a odráža správanie v laboratóriu. Váš produkt sa môže správať ináč, v závislosti od objednaného softvéru, súčastí a periférnych zariadení, čo nemá vplyv na povinnosť aktualizovať tieto informácie. Preto sa zákazník pri rozhodovaní o prípustných odchýlkach elektrického napájania a pod. nesmie na tieto informácie spoliehať. Neexistuje žiadna vyjadrená ani predpokladaná záruka týkajúca so presnosti alebo úplnosti.

Aktivujte počítač a monitor na získanie prístupu k OSD.

POZNÁMKA: Tento monitor vyhovuje požiadavkám programu

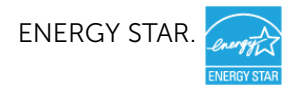

### Priradenie kolíkov

### 19-kolíkový konektor HDMI

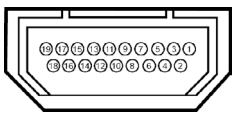

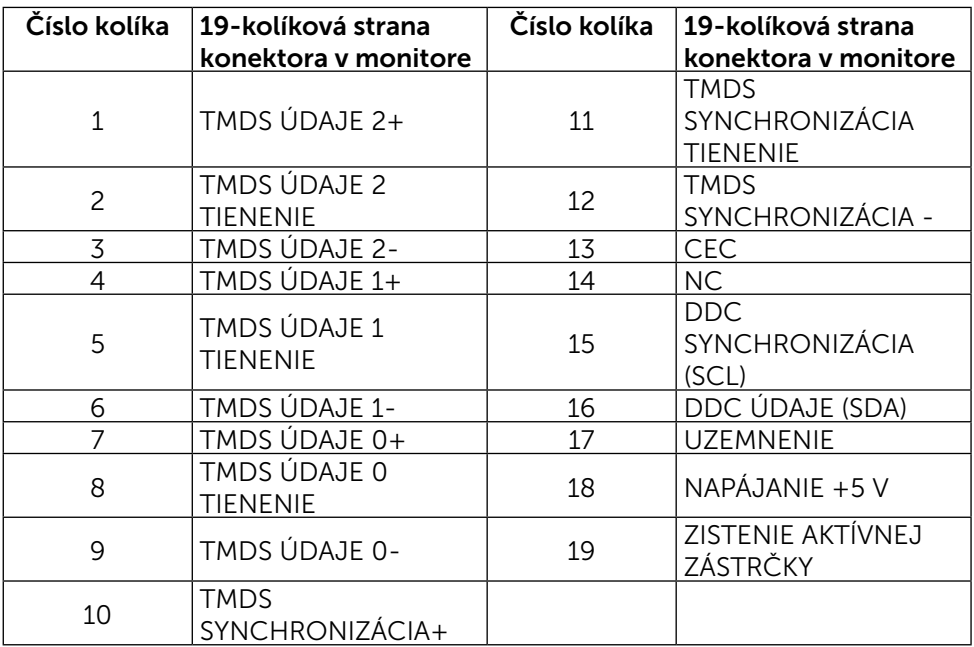

### Konektor DisplayPort (vstup DP a výstup DP)

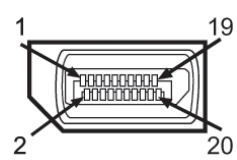

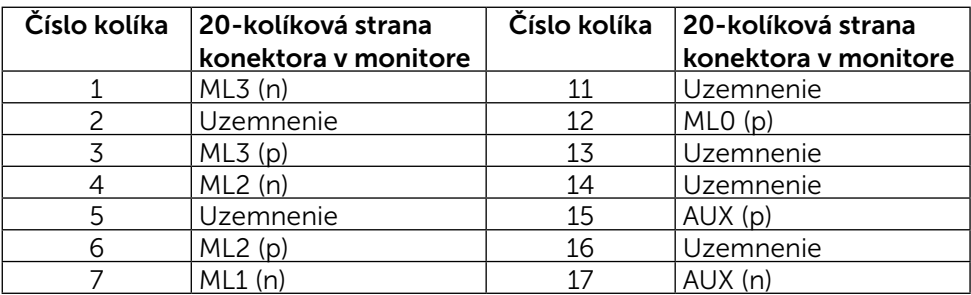

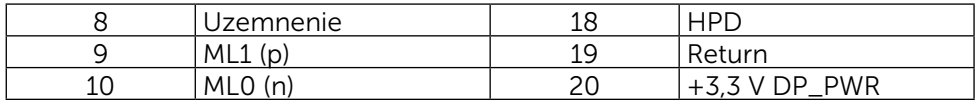

#### Konektor Mini DisplayPort

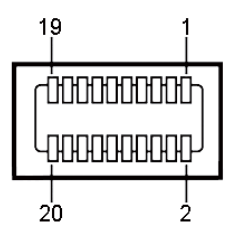

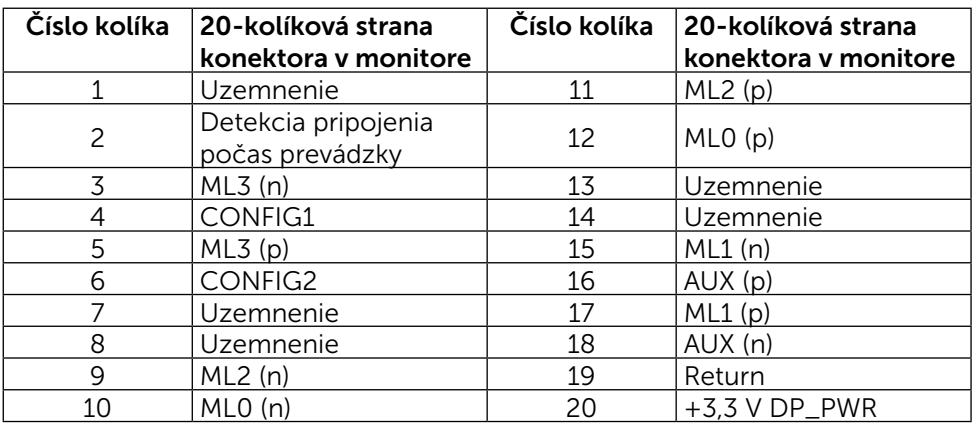

#### Rozhranie USB (univerzálna sériová zbernica)

Táto časť obsahuje informácie o portoch USB, ktoré sú k dispozícii na zadnej a spodnej strane monitora.

**POZNÁMKA:** Porty USB na tomto monitore sú kompatibilné s USB 3.0.

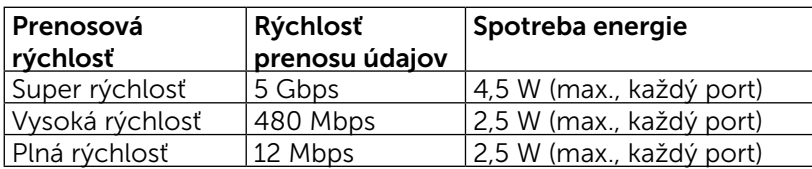

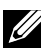

**POZNÁMKA:** Až 2 A na vstupnom porte USB (port  $\overline{P}$   $\overline{P}$  s ikonou blesku) v zariadeniach, ktoré vyhovujú BC 1.2; až 0,9 na ďalších 3 vstupných portoch USB.

### Výstupný konektor USB

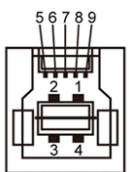

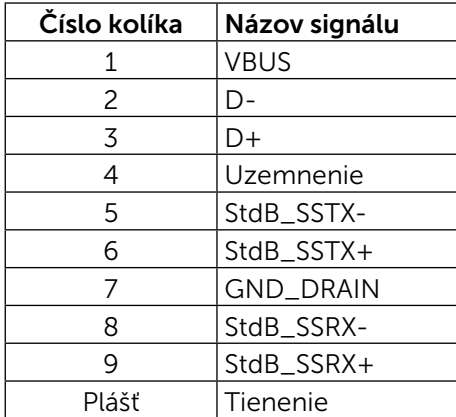

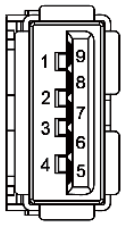

Vstupný konektor USB

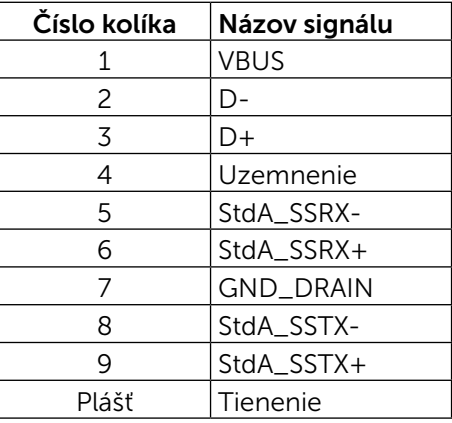

#### Porty USB

- 1 výstupný spodná strana
- 4 vstupné 1 na zadnej strane a 3 na spodnej strane Nabíjací port - jeden na zadnom kryte (port SS<sup>-+</sup>/s ikonou blesku); ak je zariadenie kompatibilné s BC 1.2, podporuje rýchle nabíjanie.

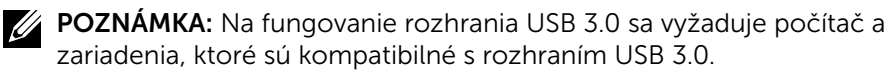

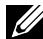

POZNÁMKA: V prípade počítačov so systémom Windows® 7 je nutné mať nainštalovaný balík Service Pack 1 (SP1). Porty s rozhraním USB na monitore fungujú, len ak je monitor zapnutý alebo je v režime úspory energie. Ak monitor vypnete a potom ho znova zapnete, obnovenie štandardného fungovania pripojených periférnych zariadení bude trvať niekoľko sekúnd.

## Technické parametre čítačky kariet

### Prehľad

- Pamäť Flash v čítačke kariet je pamäťové zariadenie USB, ktoré umožňuje používateľom čítať a písať informácie z a na pamäťovú kartu.
- • Operačné systémy Microsoft® Windows® 7 Balík Service Pack 1 (SP1) a Windows® 8/Windows® 8.1/Windows® 10 automaticky rozpoznajú pamäť Flash v čítačke kariet.
- • Po nainštalovaní a rozpoznaní pamäťovej karty sa zobrazí písmeno mechaniky (zásuvka).
- Pomocou tejto mechaniky možno vykonávať všetky štandardné operácie so súbormi (kopírovanie, mazanie, ťahaj a pusť, atď.).

**POZNÁMKA:** Aby bolo možné pamäťové karty správne zisťovať po ich po vložení do zásuvky, nainštalujte ovládač čítačky kariet.

### Funkcie

Pamäť Flash v čítačke kariet má nasledovné funkcie:

- Podporuje operačné systémy Microsoft<sup>®</sup> Windows® 7 Balík Service Pack 1 (SP1) a Windows® 8/Windows® 8.1/Windows® 10.
- Veľkokapacitné pamäťové zariadenie (pre operačné systémy Microsoft $^{\circledR}$ Windows® 7 Balík Service Pack 1 (SP1) a Windows® 8/Windows® 8.1/ Windows® 10 nie sú potrebné žiadne ovládače).
- Podporuje rôzne médiá pamäťových kariet.

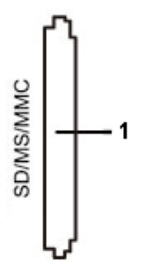

V nasledujúcej tabuľke sú uvedené podporované pamäťové karty:

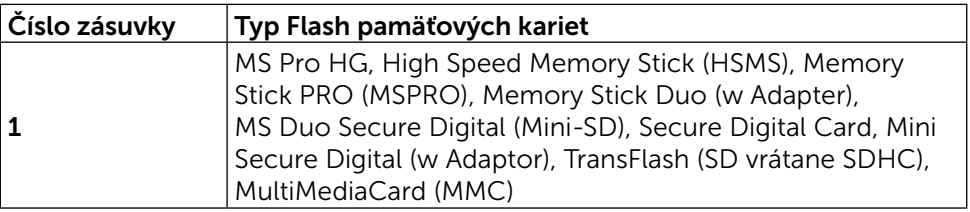

### <span id="page-19-0"></span>Maximálna kapacita pamäťovej karty podporovaná čítačkou kariet UP3216Q

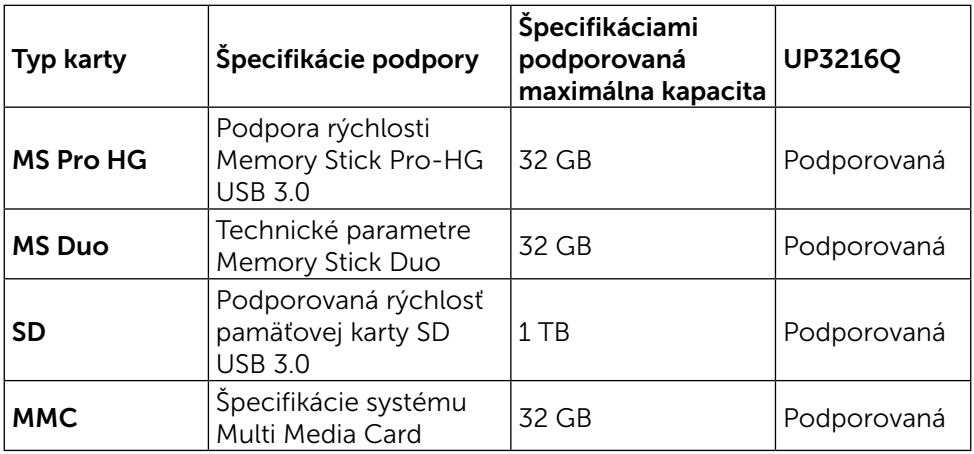

### Všeobecné informácie

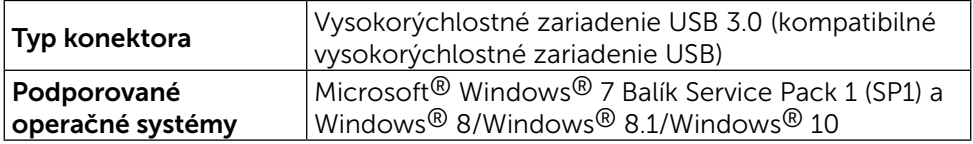

# Možnosť Zapoj a hraj (Plug and Play)

Monitor môžete nainštalovať v každom systéme, ktorý je kompatibilný s funkciou Zapoj a hraj. Monitor automaticky poskytuje pre počítačový systém svoju funkciu Rozšírené zobrazenie identifikačných údajov (EDID) pomocou digitálnych komunikačných protokolov (DDC), takže systém môže sám nastaviť a optimalizovať nastavenia monitora. Vo väčšine prípadov sa inštalácia monitora vykonáva automaticky; ak chcete, môžete zvoliť odlišné nastavenia. Viac informácií o zmene nastavení monitora nájdete v časti [Obsluha monitora.](#page-26-1)

# Politika kvality a pixelov LCD monitora

Počas procesu výroby LCD monitora sa stáva, že jeden alebo viacero pixlov sa pevne nastavia do nemenného stavu, čo je sotva badateľné a nemá to žiadny vplyv na kvalitu alebo použiteľnosť zobrazovacieho panela. Viac informácií o politike kvality a pixlov spoločnosti Dell nájdete na internetovej stránke technickej podpory Dell na lokalite: <http://www.dell.com/support/monitors>.

# <span id="page-20-0"></span>Pokyny pre údržbu

### Čistenie monitora

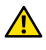

**A VÝSTRAHA:**Pred čistením monitora si prečítajte a dodržiavajte [Bezpečnostné pokyny.](#page-59-2)

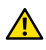

VÝSTRAHA: Pred čistením monitora odpojte sieťový kábel monitora od elektrickej zásuvky.

V rámci osvedčených postupov pri vybaľovaní, čistení alebo manipulácii s monitorom dodržiavajte pokyny uvedené v zozname nižšie:

- • Na čistenie antistatickej obrazovky používajte čistú, mäkkú handričku mierne navlhčenú vo vode. Ak je to možné, používajte špeciálnu tkaninu na čistenie obrazoviek, ktorá je vhodná na antistatický povlak. Nepoužívajte benzén, riedidlo, čpavok, abrazívne čistidlá alebo stlačený vzduch.
- • Na čistenie monitora používajte handričku mierne navlhčenú v teplej vode. Vyhnite sa používaniu akéhokoľvek čistiaceho prostriedku, pretože niektoré čistiace prostriedky zanechávajú na monitore mliečny povlak.
- • Ak si pri vybaľovaní monitora všimnete biely prášok, utrite ho handričkou.
- S monitorom zaobchádzajte opatrne, aby sa nepoškriabal, pretože stopy po odreninách sú na monitoroch tmavej farby viac viditeľné, ako na monitoroch svetlej farby.
- Ak chcete na vašom monitore udržať najlepšiu kvalitu obrazu, používajte dynamicky sa meniaci šetrič obrazovky a monitor vypnite, keď sa práve nepoužíva.

# <span id="page-21-0"></span>Zostavenie monitora

# Upevnenie stojana

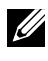

POZNÁMKA: Stojan je pri expedovaní z výrobného závodu odpojený od monitora.

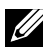

**POZNÁMKA:**Toto platí pre monitor so stojanom. Keď ste si zakúpili iný stojan, návod na zostavenie si pozrite v príslušnej príručke na namontovanie stojana.

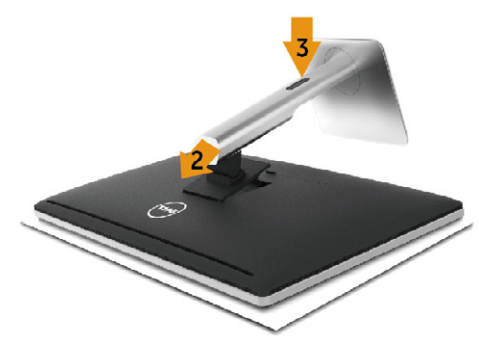

Upevnenie stojana na monitor:

- 1. Odstráňte kryt a položte naň monitor.
- 2. Dva výstupky v hornej časti stojana zasuňte do drážky na zadnej strane monitora.
- 3. Stojan zatlačte, kým nezacvakne v mieste.

# <span id="page-21-1"></span>Pripojenie monitora

VÝSTRAHA: Skôr, než začnete vykonávať akékoľvek činnosti podľa tohto odseku, prečítajte si [Bezpečnostné pokyny.](#page-59-2)

Ak chcete monitor pripojiť k počítaču:

- 1. Počítač vypnite a odpojte napájací kábel.
- 2. Čierny kábel HDMI alebo kábel DP (DisplayPort) pripojte k zodpovedajúcemu video portu na zadnej strane počítača. Na rovnakom počítači nepoužívajte všetky káble. Všetky káble používajte len vtedy, keď sú pripojené do dvoch rôznych počítačov s príslušnými obrazovými systémami.

### Pripojenie čierneho kábla HDMI

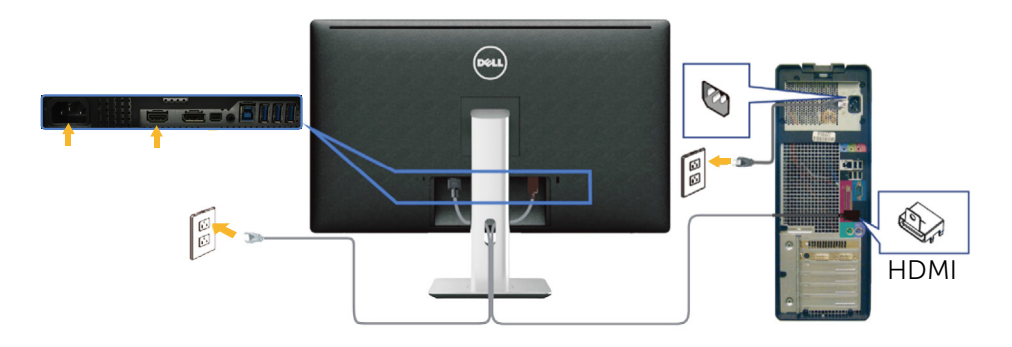

### Pripojenie čierneho kábla DisplayPort (alebo miniDP)

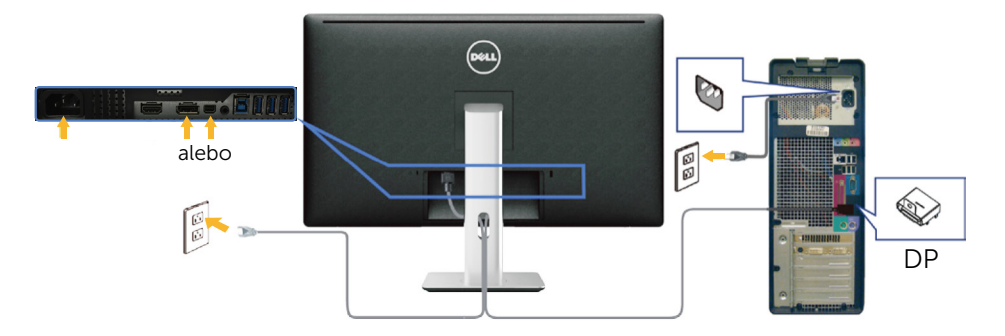

#### Pripojenie kábla USB 3.0

Keď je kábel HDMI/DP/mini DP pripojený, postupujte podľa nižšie uvedených pokynov na pripojenie kábla USB 3.0 k počítaču a vykonajte nastavenie monitora:

- 1. Vstupný port USB 3.0 (kábel je súčasťou balenia) pripojte do príslušného portu USB 3.0 na vašom počítači. (Podrobnosti nájdete v časti [Pohľad](#page-9-0)  [zdola](#page-9-0).)
- 2. Periférne zariadenia USB 3.0 zapojte do vstupných portov USB 3.0 na monitore.
- 3. Napájací kábel počítača a monitora zapojte do najbližšej elektrickej zásuvky.
- 4. Zapnite monitor aj počítač. Keď sa na monitore zobrazí obraz, inštalácia je dokončená. Ak sa obraz nezobrazí, pozrite si časť [Riešenie problémov](#page-48-1).
- 5. Káble usporiadajte pomocou otvoru pre káble v monitore.

<span id="page-23-0"></span>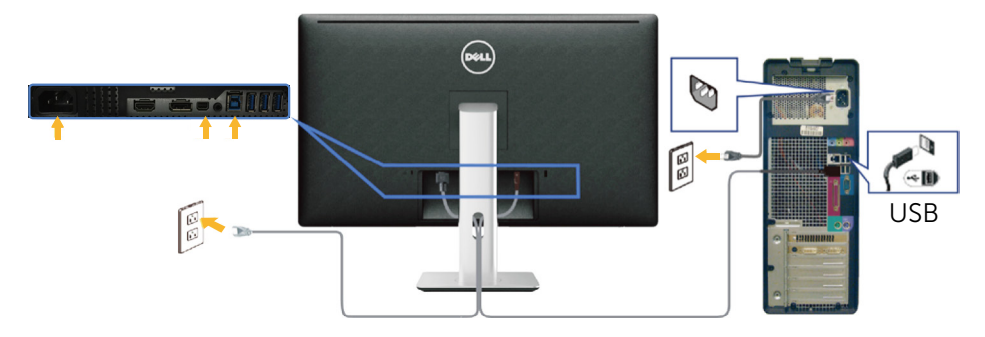

UPOZORNENIE: Obrázky v tomto dokumente slúžia len na ukážku. Vzhľad počítača sa môže líšiť.

## Usporiadanie káblov

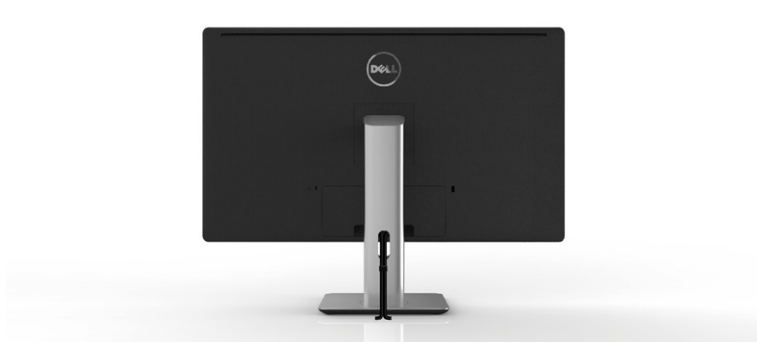

Keď sú k monitoru a počítaču pripojené všetky potrebné káble, (pripojenie káblov si pozrite v časti [Pripojenie monitora\)](#page-21-1), všetky káble usporiadajte ich prevlečením cez otvor tak, ako je to uvedené vyššie.

# <span id="page-24-0"></span>Pripojenie krytu kábla

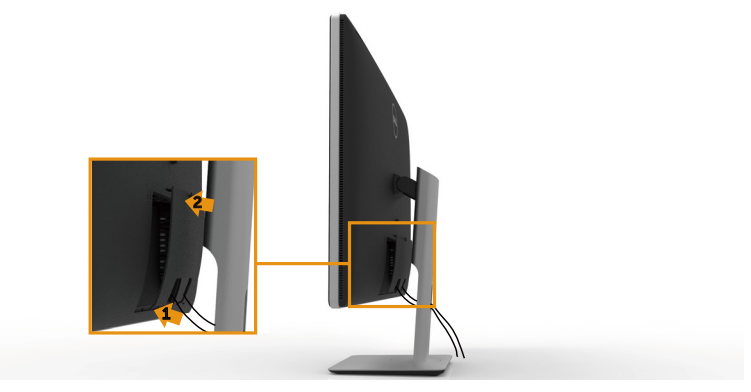

## Odmontovanie stojana

- POZNÁMKA: Aby sa pri odstraňovaní stojana zabránilo poškriabaniu LCD obrazovky, monitor musí byť umiestnený na čistom povrchu.
- **POZNÁMKA:** Toto platí pre monitor so stojanom. Keď ste si zakúpili iný stojan, návod na zostavenie si pozrite v príslušnej príručke na namontovanie stojana.

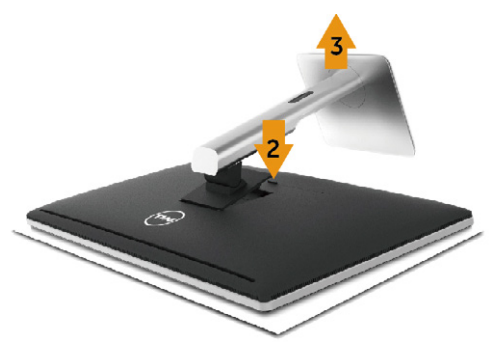

Ak chcete stojan odmontovať:

- 1. Monitor umiestnite na rovnú plochu.
- 2. Stlačte a podržte tlačidlo na uvoľnenie stojana.
- 3. Stojan nadvihnite a odtiahnite od monitora.

# <span id="page-25-0"></span>Montáž na stenu (voliteľná)

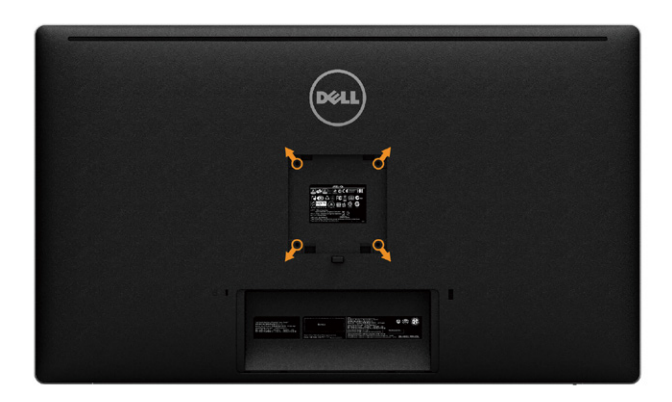

(Rozmer skrutky: M4 x 10 mm).

Pozrite si návod dodaný k súprave pre montáž na stenu, ktorá je kompatibilná s montážnym držiakom VESA.

- 1. Monitor položte na mäkkú tkaninu alebo podložku na stabilný stôl.
- 2. Odmontujte stojan.
- 3. Skrutkovačom odskrutkujte štyri skrutky, ktoré upevňujú plastový kryt.
- 4. Montážnu konzolu zo súpravy pre montáž na stenu pripojte k monitoru.
- 5. Monitor upevnite na stenu podľa návodu, ktorý je dodaný k súprave pre montáž na stenu.

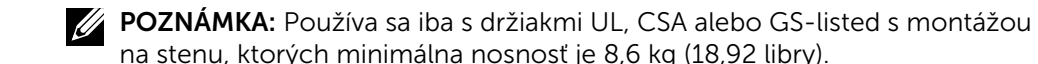

# <span id="page-26-1"></span><span id="page-26-0"></span>Obsluha monitora

# Používanie ovládacích prvkov na prednom paneli

Pomocou ovládacích tlačidiel na prednom paneli monitora môžete upraviť vlastnosti zobrazeného obrazu. Keď stláčaním týchto tlačidiel nastavujete ovládacie prvky, ponuka OSD zobrazuje číselné hodnoty meniacich sa parametrov.

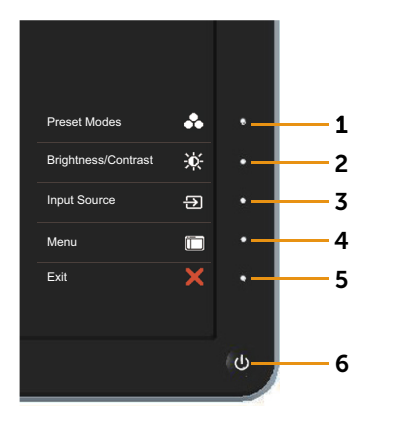

V nasledovnej tabuľke sa uvádzajú názvy tlačidiel na prednom paneli:

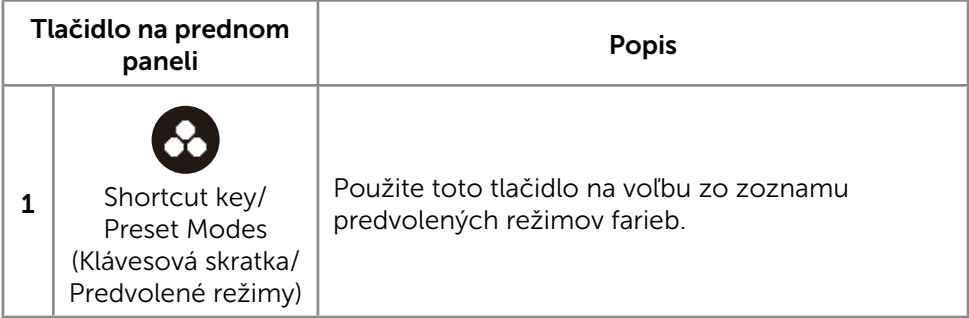

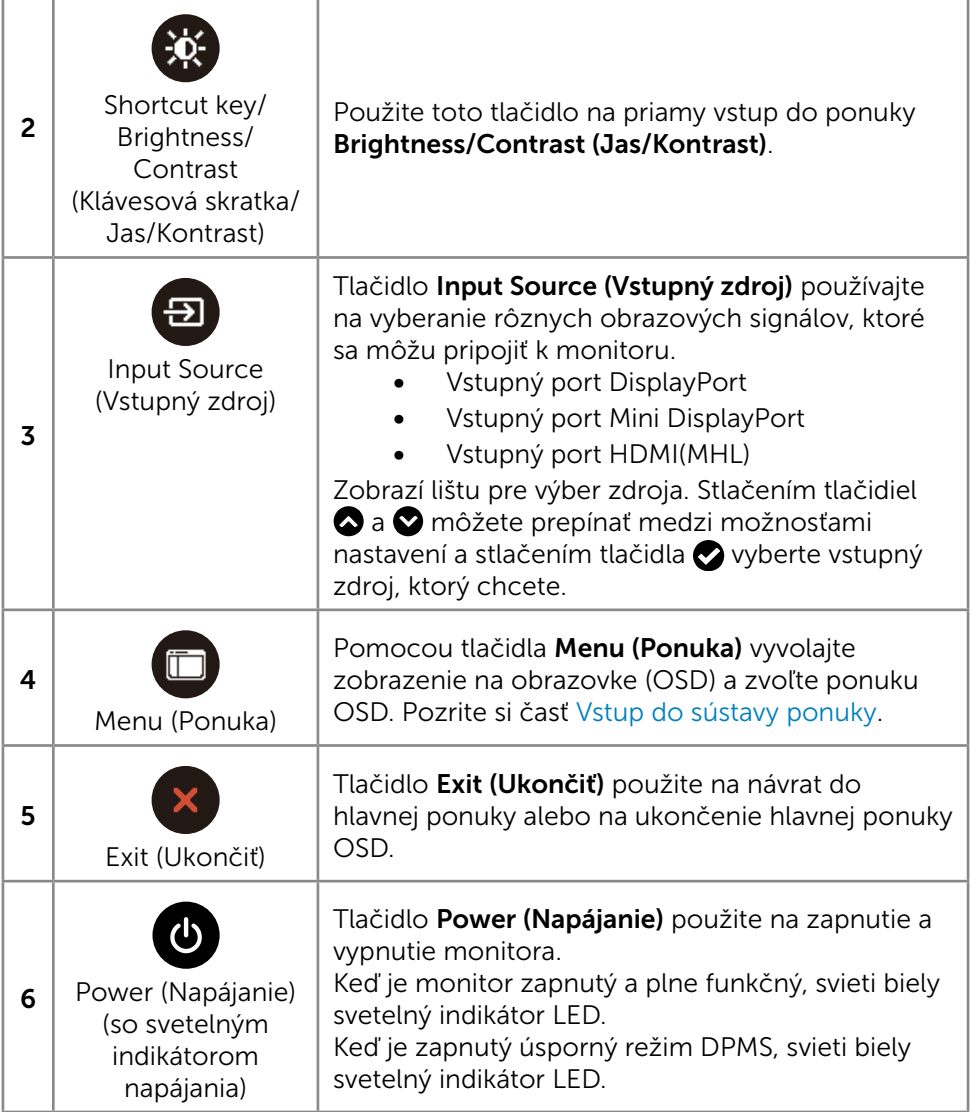

J,

### Tlačidlo na prednom paneli

Pomocou ovládacích tlačidiel na prednom paneli monitora upravte nastavenia obrazu.

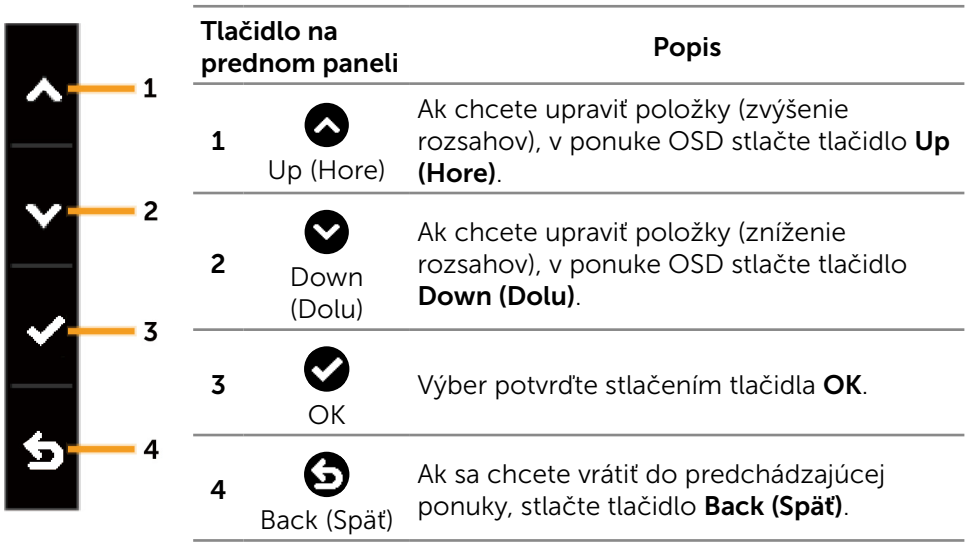

# <span id="page-29-2"></span><span id="page-29-0"></span>Používanie ponuky zobrazenej na obrazovke (OSD)

### <span id="page-29-1"></span>Vstup do sústavy ponuky

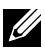

**202NÁMKA:** Ak zmeníte nastavenia a potom prejdete do ďalšei ponuky. alebo ak zatvoríte ponuku OSD, monitor tieto zmeny automaticky uloží. Zmeny sa uložia, aj ak zmeníte nastavenia a potom počkáte na zmiznutie ponuky OSD.

1. Ak chcete otvoriť ponuku OSD a zobraziť hlavnú ponuku, stlačte tlačidlo Menu (Ponuka).

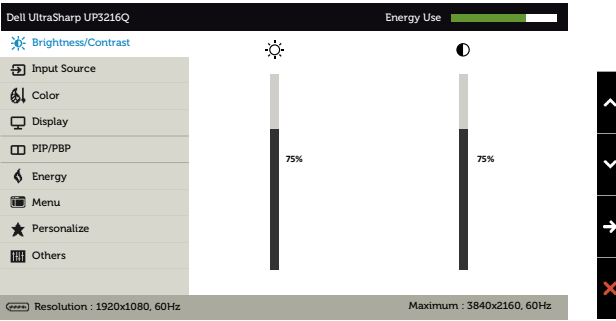

- 2. Ak sa chcete pohybovať medzi možnosťami nastavení, stlačte tlačidlo  $\bullet$ a tlačidlo  $\bullet$ . Pri presúvaní z jednej ikony na druhú sa zvýrazní názov danej voľby. Úplný zoznam všetkých dostupných možností pre daný monitor nájdete v nasledujúcej tabuľke.
- 3. Ak chcete aktivovať zvýraznenú možnosť, stlačte tlačidlo  $\bullet$  alebo tlačidlo **g**.
- 4. Ak chcete vybrať požadovaný parameter, stlačte tlačidlo  $\bullet$  a tlačidlo  $\bullet$ .
- 5. Ak chcete vstúpiť do posuvného ovládača, stlačte tlačidlo  $\bullet$  a potom vykonajte zmeny stlačením tlačidla alebo **podľa indikátorov v** ponuke.
- 6. Ak sa chcete vrátiť do hlavnej ponuky a vybrať inú možnosť, raz stlačte tlačidlo  $\bigcirc$ , alebo ak chcete opustiť ponuku OSD, stlačte dvakrát alebo trikrát tlačidlo x.

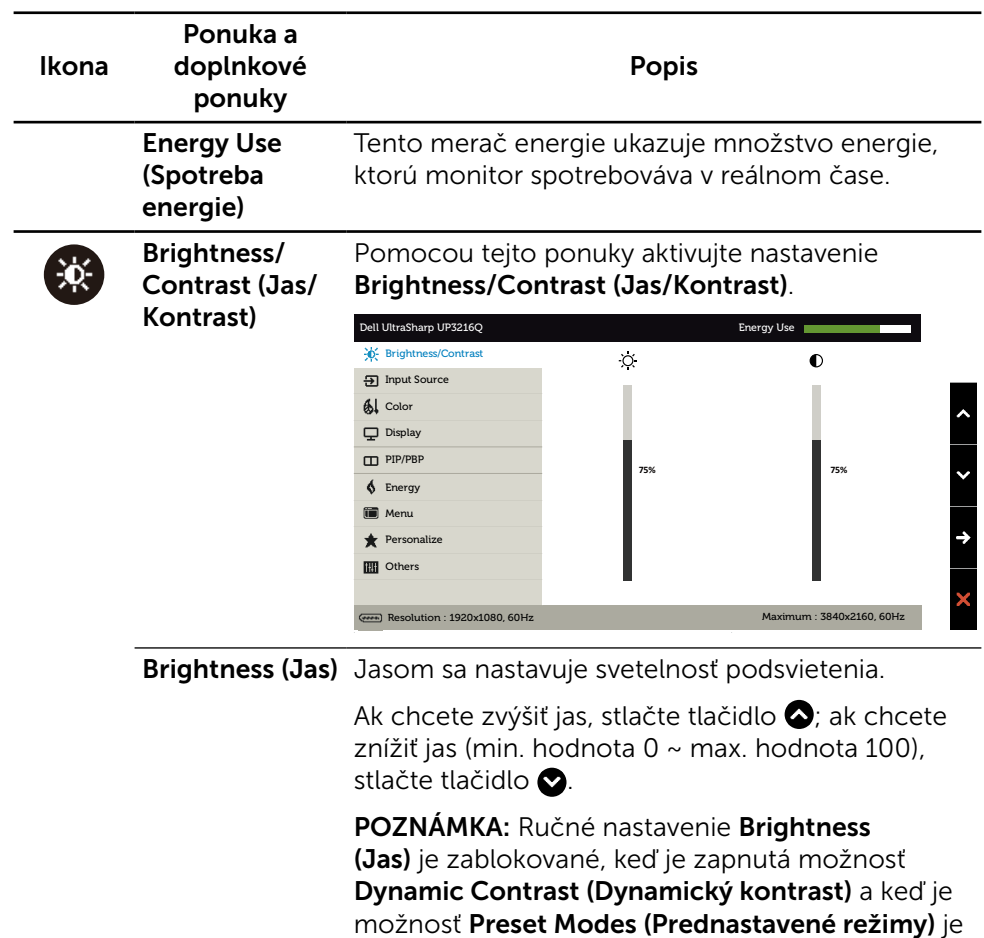

nastavená na CAL1 alebo CAL2.

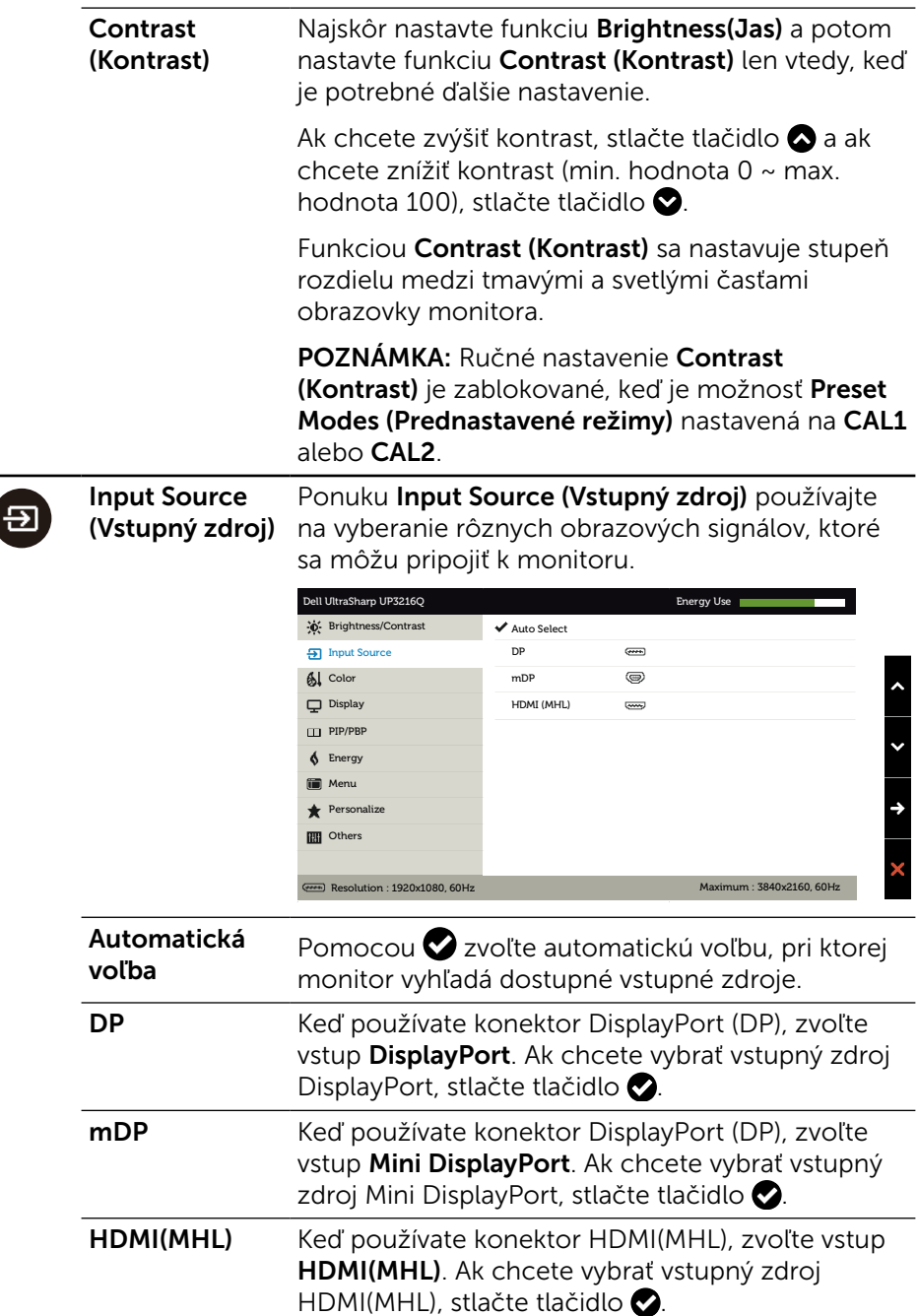

<span id="page-31-0"></span> $\overline{\mathcal{L}}$ 

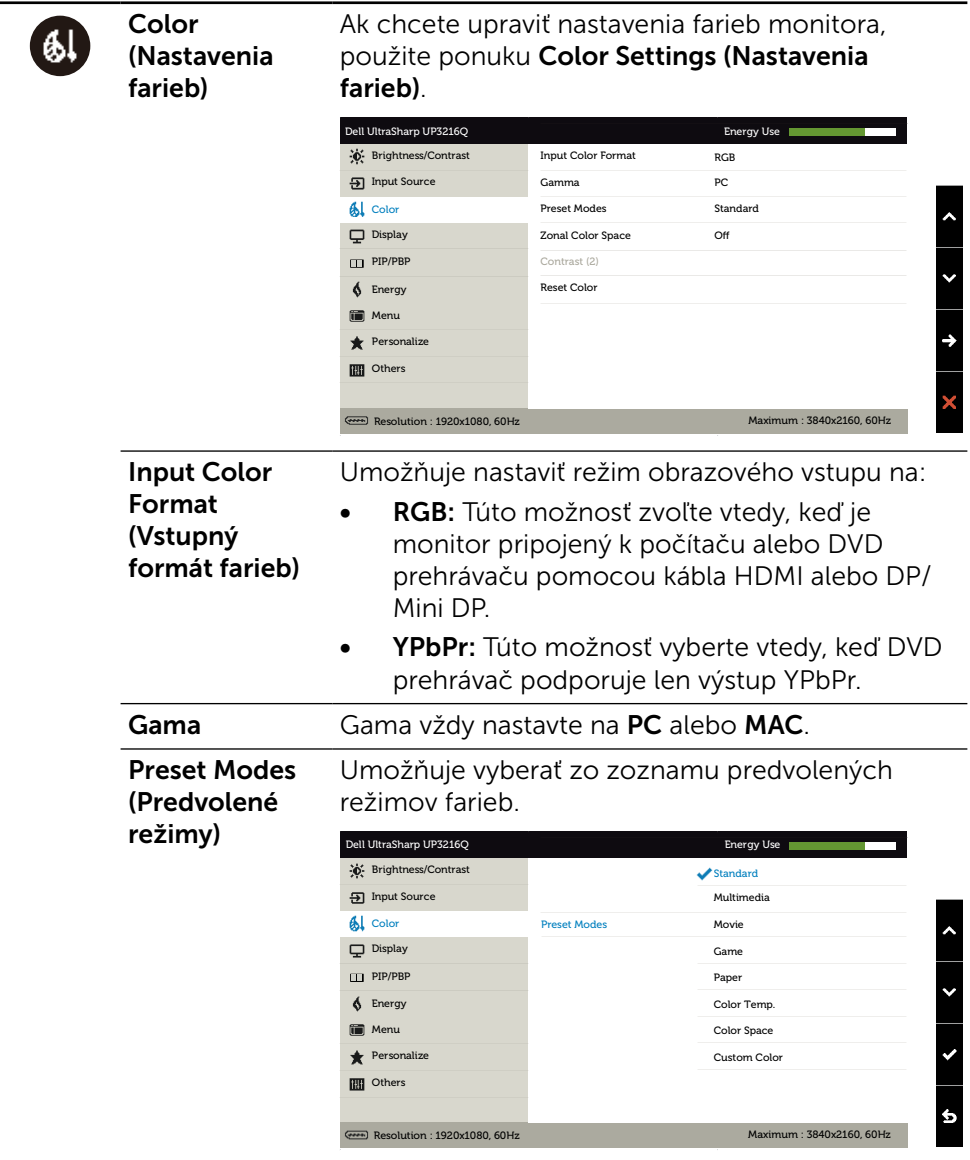

- Standard (Štandardný): Načítava štandardné nastavenia farieb monitora. Ide o štandardný predvolený režim.
- Multimedia (Multimédiá): Načítava nastavenia farieb, ktoré sú ideálne pre multimediálne aplikácie. Platí iba pre vstup HDMI s načasovaním CEA (farebná doména YUV).
- Movie (Film): Načítava nastavenia farieb, ktoré sú ideálne pre filmy. Platí iba pre vstup HDMI s načasovaním CEA (farebná doména YUV).
- **Game (Hra):** Načítava nastavenia farieb, ktoré sú ideálne pre väčšinu herných aplikácií.
- **Paper (Papier):** Zavádza nastavenia jasu a ostrosti, ktoré sú ideálne na prezeranie textu. Na simulovanie papierového média mieša pozadie textu bez ovplyvnenia farebných obrazov. Platí iba pre formát vstupu RGB.
- **Color Temp. (Teplota farieb):** S červeným alebo žltým odtieňom a posuvným ovládačom nastaveným na 5 000 K sa obrazovka javí teplejšia alebo s modrým odtieňom a posuvným ovládačom nastaveným na 10 000 K sa obrazovka javí studená.
- Color Space (Farebný priestor): Používateľom umožňuje vybrať farebný priestor: Adobe RGB, sRGB, DCI-P3, REC709, CAL1, CAL2.

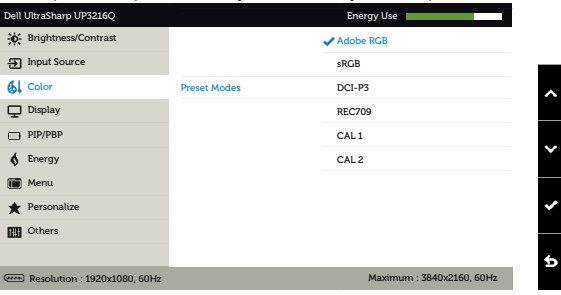

- Adobe RGB: Tento režim je kompatibilný s Adobe RGB (99,5% pokrytie).
- sRGB: Napodobňuje 100% sRGB.
- DCI-P3: Tento režim obnovuje 87% štandardu digitálnych farieb kina DCI-P3.
- REC709: Tento režim zodpovedá 100% štandardu REC709.
- CAL1/CAL2: Používateľom kalibrovaný prednastavený režim pomocou softvéru Dell Ultrasharp Color Calibration alebo iného softvéru schváleného spoločnosťou Dell. Softvér Dell Ultrasharp Color Calibration funguje spolu s kalorimetrom X-rite i1Display Pro. I1Display Pro možno zakúpiť na internetovej stránke Elektronika, softvér a príslušenstvo DELL.

POZNÁMKA: Pre farebný formát vstupu RGB je optimalizovaná presnosť sRGB, Adobe RGB, DCI-P3, REC709, CAL1 a CAL2. Pre optimálnu presnosť farieb sRGB a Adobe RGB vypnite funkciu Uniformity Compensation (Kompenzácia rovnomernosti).

POZNÁMKA: Funkcia Factory Reset (Továrenské nastavenie) odstráni všetky údaje nakalibrované v  $CAI1 A CAI2$ 

Custom Color (Používateľské farby):Umožňuje ručne upraviť nastavenia farieb. Ak chcete upraviť hodnoty červenej, zelenej a modrej farby a vytvoriť vlastný predvolený režim farieb, stlačte tlačidlo  $\bullet$  a tlačidlo  $\bullet$ .

Možnosti Zosilnenie, Posun, Odtieň alebo Sýtosť vyberte stlačením tlačidiel  $\bullet$  a  $\bullet$ .

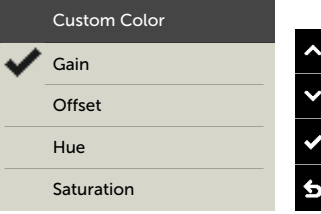

- Gain (Zosilnenie): Túto možnosť vyberte, ak chcete nastaviť úroveň zosilnenia vstupného signálu RGB (predvolená hodnota je 100).
- Offset Posun): Túto možnosť vyberte, ak chcete upraviť hodnotu posunu úrovne čiernej RGB (predvolená hodnota je 50) na ovládanie základných farieb monitora.
- Hue (Odtieň): Túto možnosť vyberte, ak chcete individuálne upraviť hodnotu odtieňa RGBCMY (predvolená hodnota je 50).
- Saturation (Sýtosť farieb): Túto možnosť vyberte, ak chcete individuálne upraviť hodnotu sýtosti farieb RGBCMY (predvolená hodnota je 50).

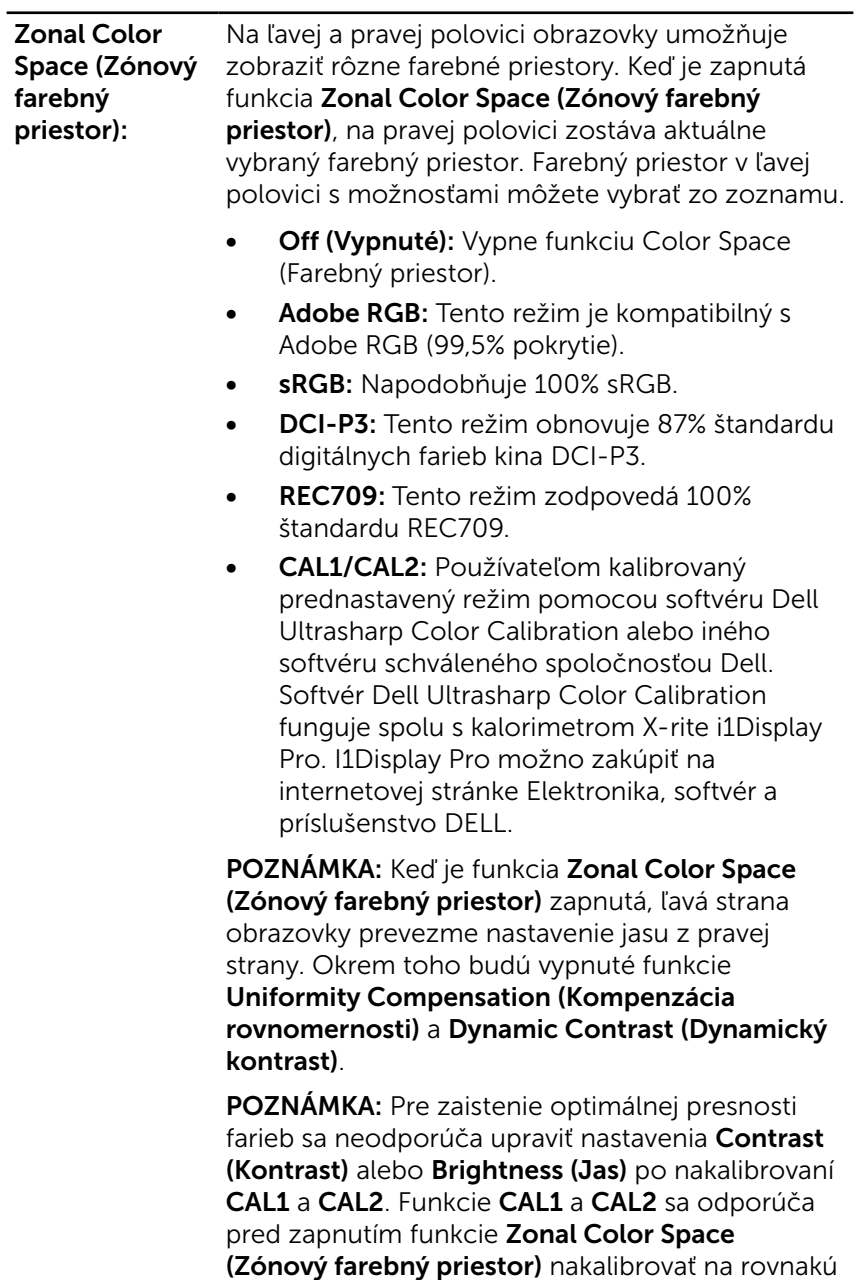

požadovanú úroveň jasu.

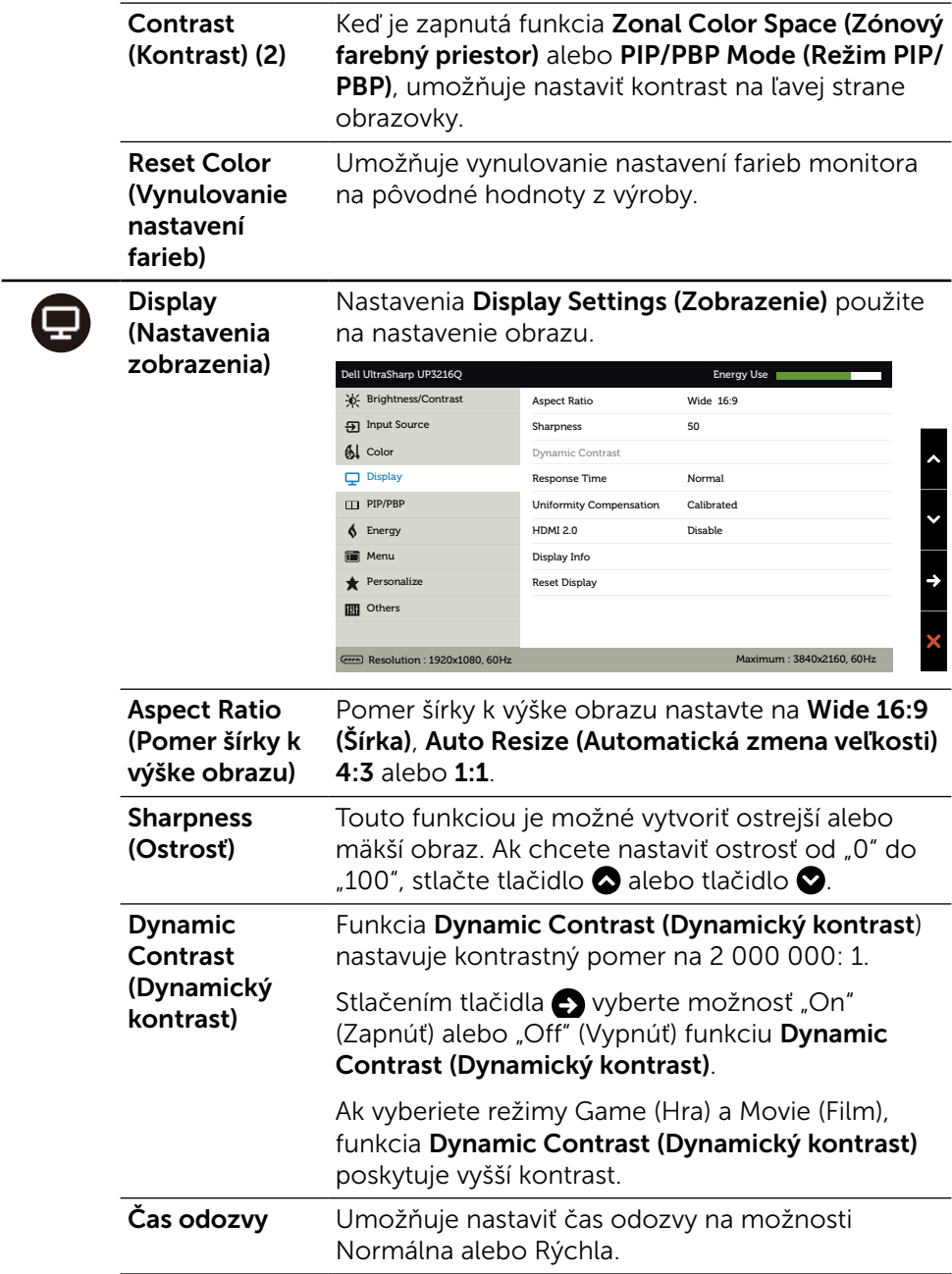

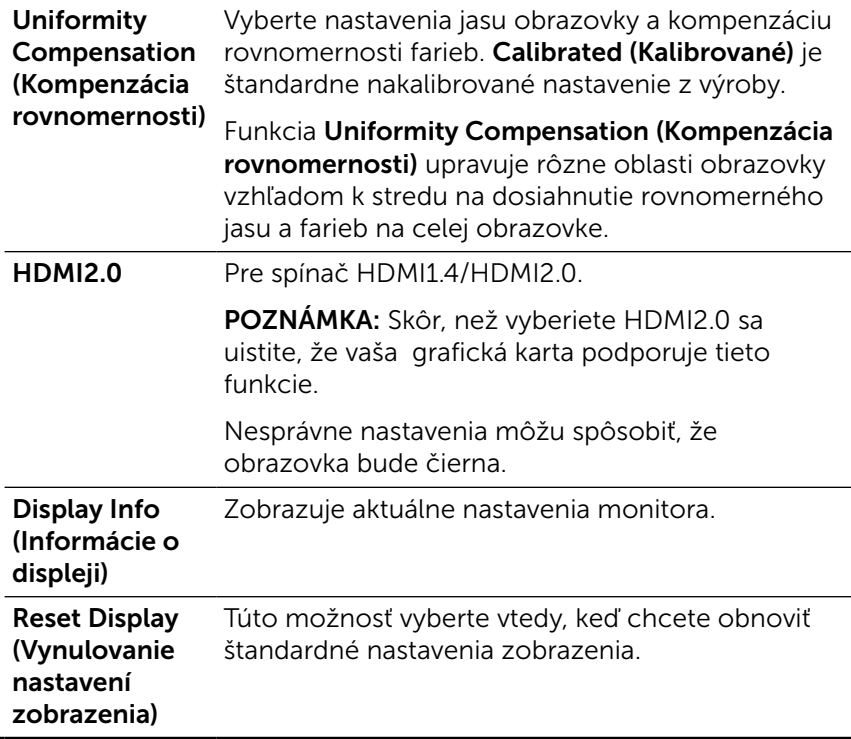

 $\Box$ 

PIP/PBP Táto funkcia otvorí okno zobrazujúce obraz z iného vstupného zdroja. Tak možno sledovať dva obrazy z rôznych zdrojov súčasne.

> Počas napájanie jednosmerným alebo striedavým prúdom bude nastavenie PIP/PBP vypnuté iba vtedy, ak nebude žiadny signál z "hlavného zdroja".

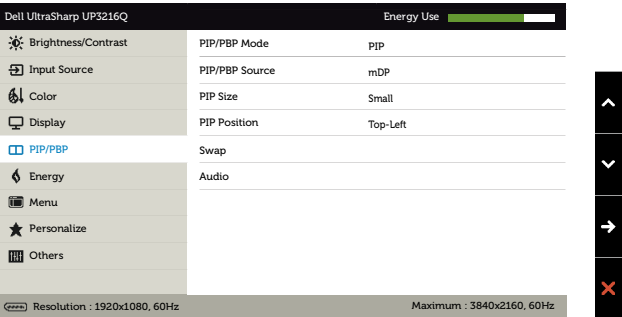

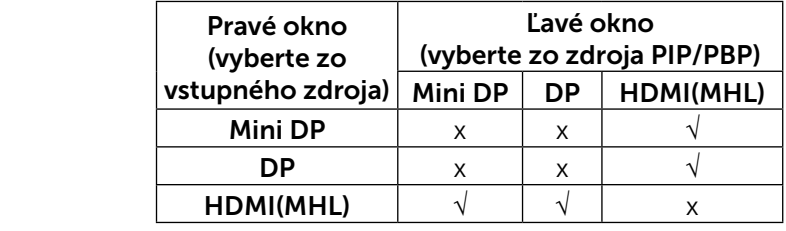

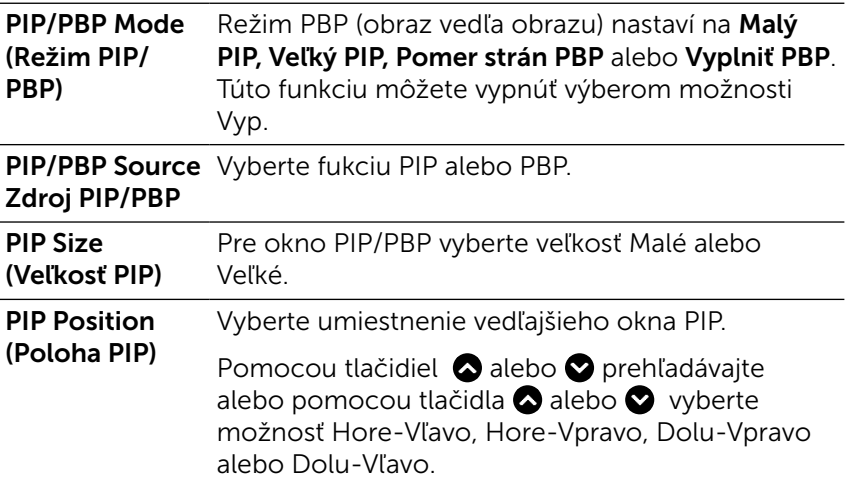

<span id="page-40-0"></span>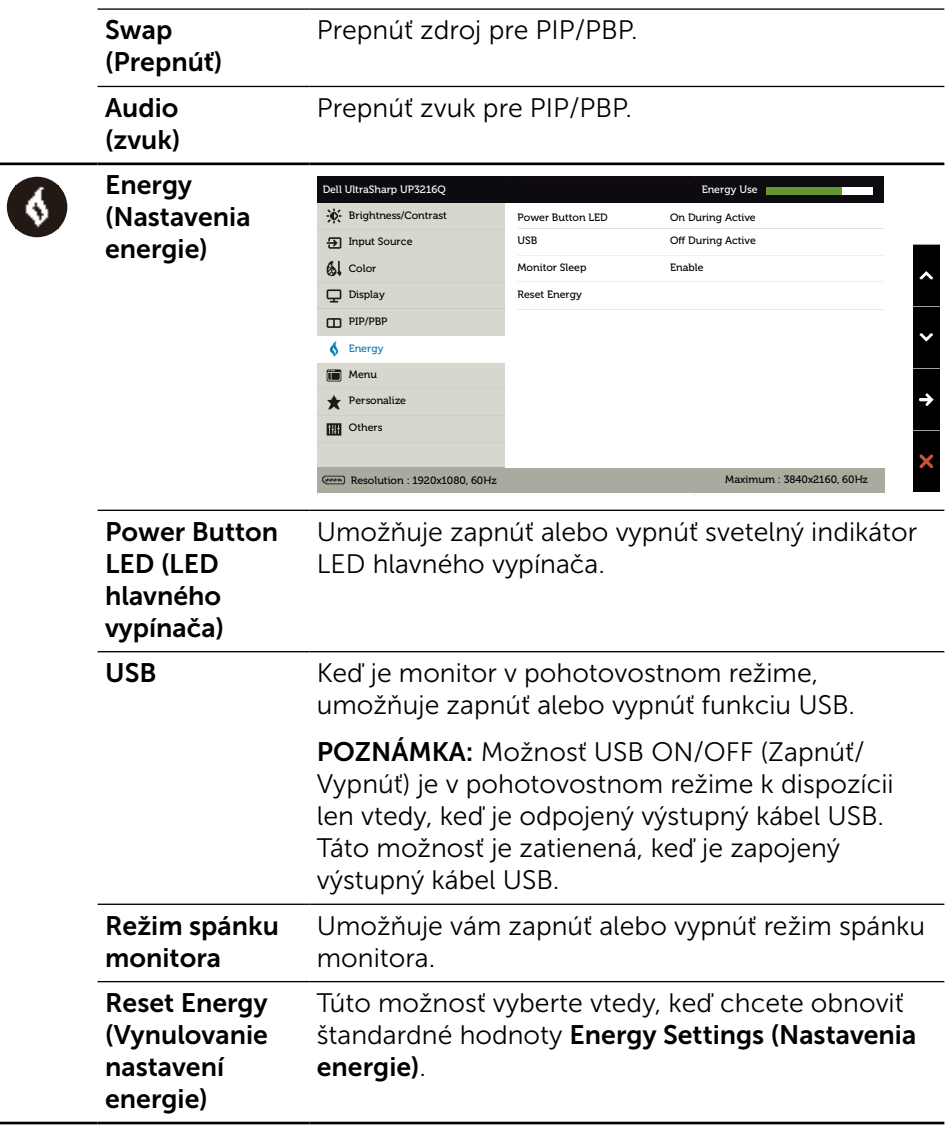

L,  $\overline{\phantom{0}}$ 

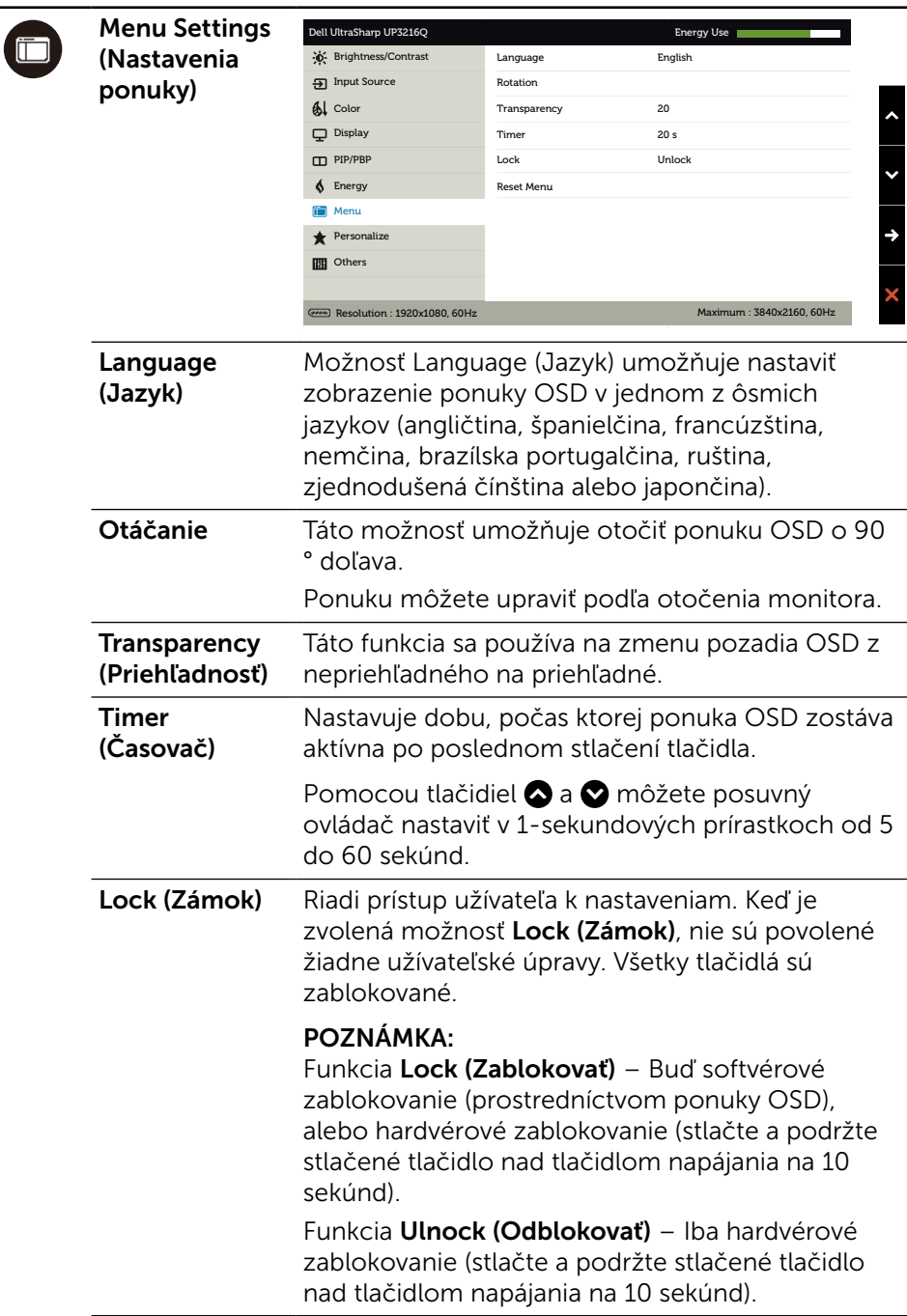

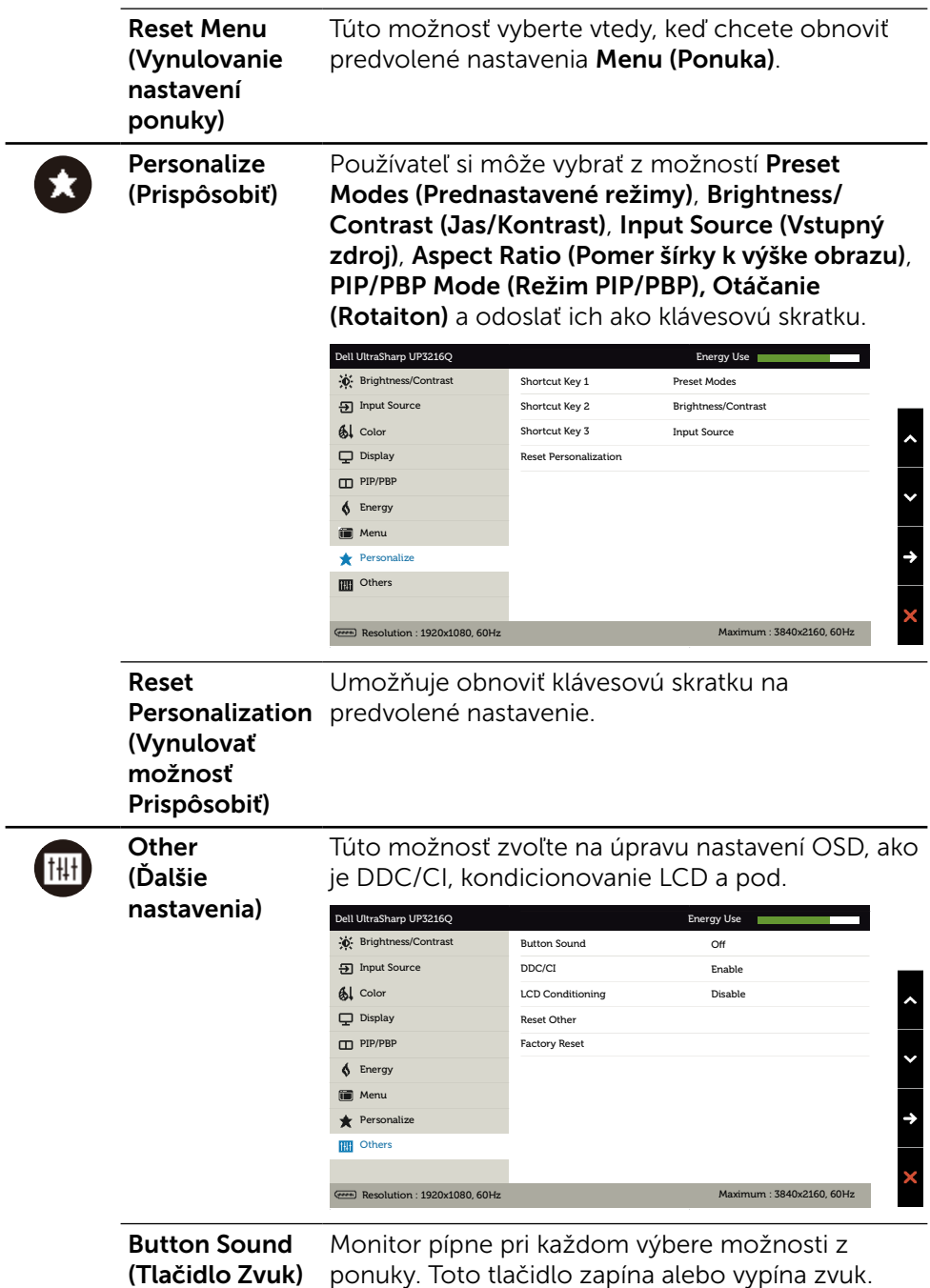

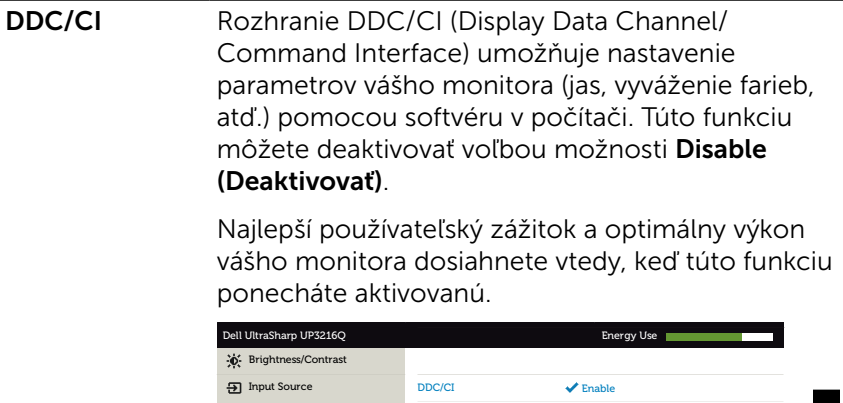

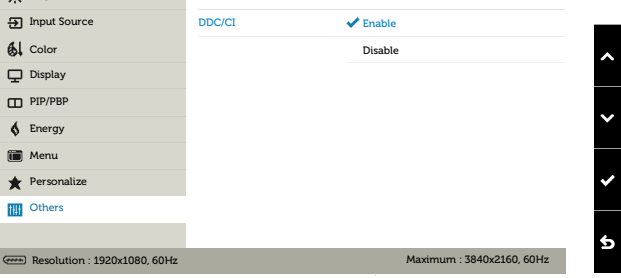

LCD Conditioning (Kondiciovanie LCD)

Pomáha znížiť výskyt prípadov zvyškového obrazu na monitore. V závislosti na stupni zvyškového obrazu môže spustenie programu nejakú dobu trvať. Túto funkciu môžete deaktivovať voľbou možnosti Enable (Aktivovať).

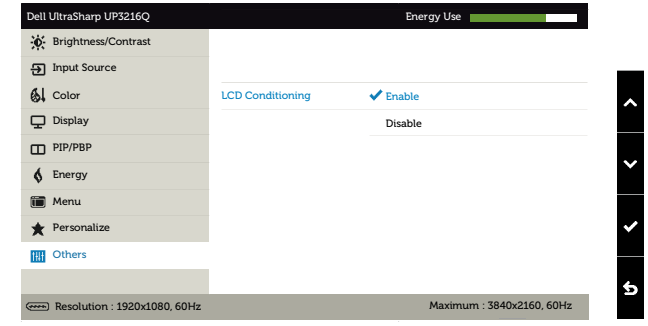

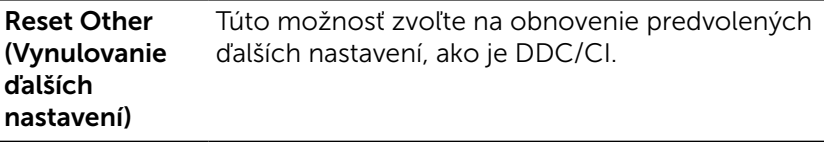

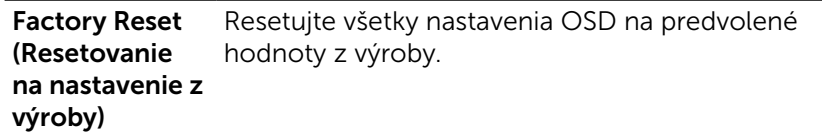

### Výstražné hlásenia OSD

Keď je aktivovaná funkcia Dynamic Contrast (Dynamický kontrast) (v týchto prednastavených režimoch: Hra alebo Film), ručné nastavenie jasu je zablokované.

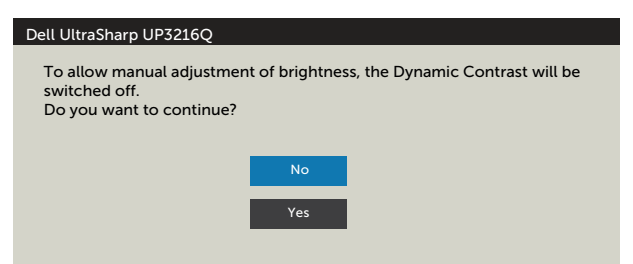

Keď monitor nepodporuje príslušný režim rozlíšenia, zobrazí sa nasledovné hlásenie:

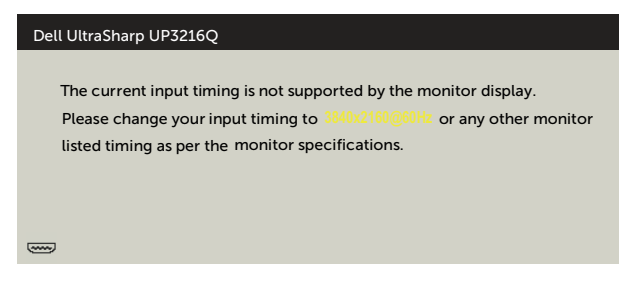

To znamená, že monitor nemôže byť zosynchronizovaný so signálom, ktorý prijíma z počítača. Adresovateľné rozsahy horizontálnej a vertikálnej frekvencie pre tento monitor si pozrite v časti [Technické parametre monitora.](#page-10-1) Odporúčaný režim je 3 840 x 2 160.

Pred zablokovaním funkcie DDC/CI sa zobrazí nasledovné hlásenie.

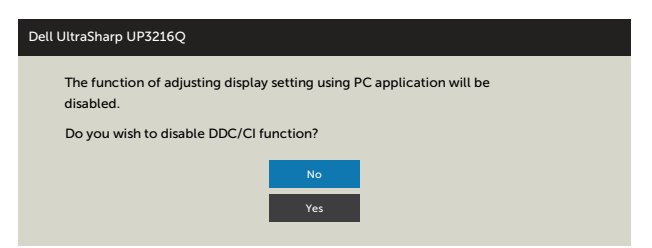

Ak monitor prejde do Powe Save Mode (úsporného režimu), zobrazí sa nasledovné hlásenie:

Dell UltraSharp UP3216Q **Entering Power Save Mode.**  $\left(\frac{1}{2} + \frac{1}{2} + \frac$ 

Ak chcete získať prístup do [OSD,](#page-29-2) zapnite počítač a monitor zapnite. Ak stlačíte ktorékoľvek tlačidlo okrem tlačidla napájania, zobrazí sa jedno z nasledovných hlásení v závislosti od zvoleného vstupu:

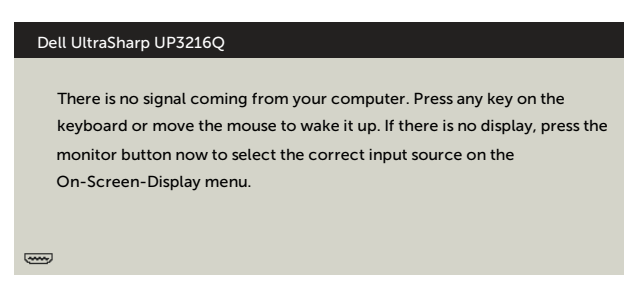

Ak sa zvolí buď vstup HDMI, DP, alebo m-DP a príslušný kábel nie je pripojený, zobrazí sa plávajúce dialógové okno tak, ako je to uvedené nižšie.

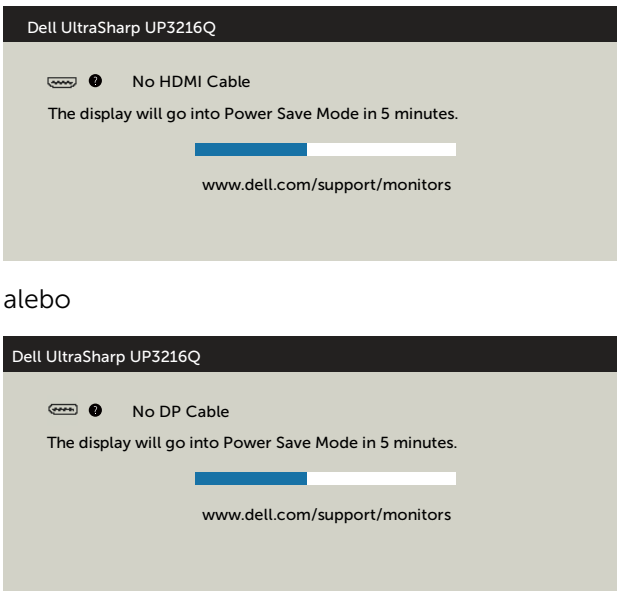

alebo

<span id="page-47-0"></span>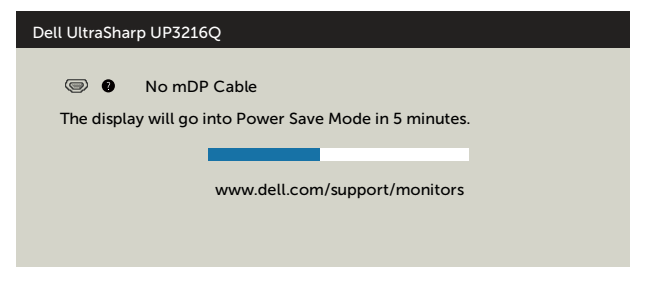

Ďalšie informácie si pozrite v časti [Riešenie problémov](#page-48-1).

## Používanie možností Tilt, Swivel, Vertical Extension (Nakláňanie, Otočenie, Zvislé rozšírenie)

**POZNÁMKA:**Toto platí pre monitor so stojanom. Keď ste si zakúpili iný stojan, návod na zostavenie si pozrite v príslušnej príručke na namontovanie stojana.

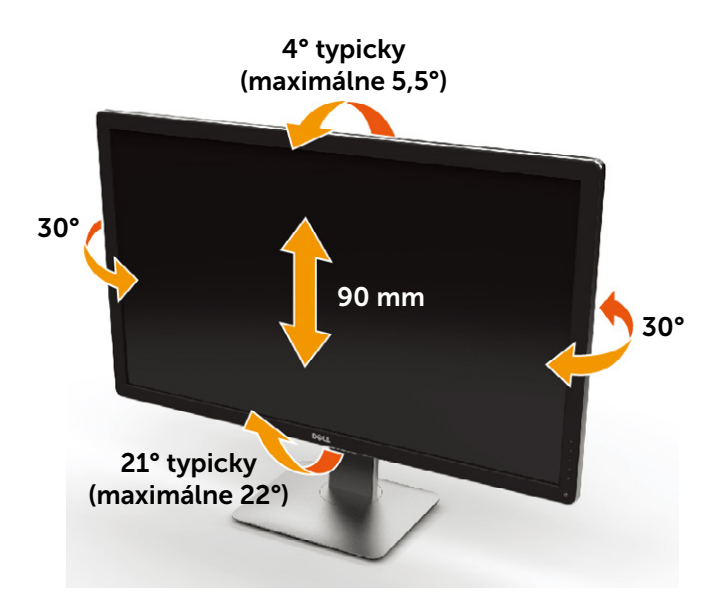

**POZNÁMKA:** Stojan je pri expedovaní z výrobného závodu odpojený od monitora.

# <span id="page-48-1"></span><span id="page-48-0"></span>Riešenie problémov

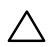

UPOZORNENIE: Skôr, než začnete vykonávať akékoľvek činnosti podľa tohto odseku, prečítajte si časť [Bezpečnostné pokyny](#page-59-2).

# Samokontrola

Tento monitor je vybavený funkciou Samokontrola, ktorá umožňuje zistiť, či monitor správne funguje. Ak je monitor aj počítač správne zapojený, ale obrazovka zostane tmavá, samokontrolu monitora spustite podľa nasledujúcich krokov:

- 1. Vypnite počítač aj monitor.
- 2. Zo zadnej strany počítača odpojte video kábel.
- 3. Zapnite monitor.

Ak monitor nemôže snímať obrazový signál, hoci funguje správne, na obrazovke by sa malo zobraziť pohyblivé dialógové okno (na čiernom pozadí). V režime samokontroly svieti biely indikátor napájania LED. Jedno z dialógových okien sa bude stále posúvať na obrazovke aj v závislosti od vybraného vstupu.

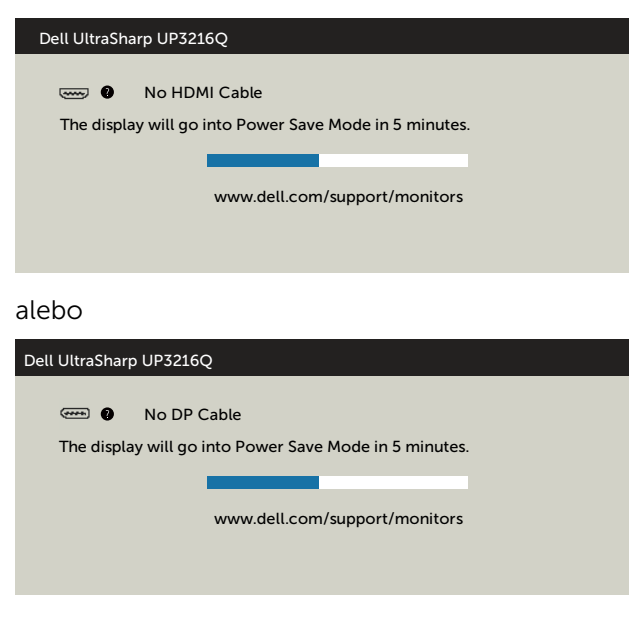

<span id="page-49-0"></span>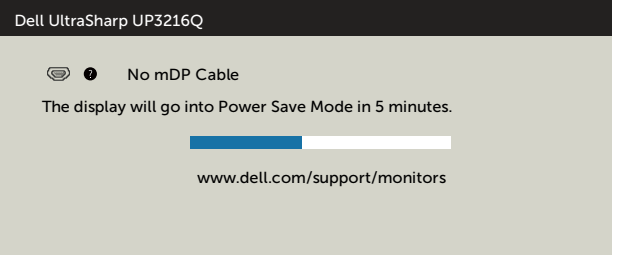

- 4. Toto dialógové okno sa tiež zobrazí v normálnej prevádzke systému, ak sa odpojí video kábel alebo je poškodený.
- 5. Monitor vypnite a znovu zapojte video kábel; potom zapnite aj počítač aj monitor.

Ak po vykonaní predchádzajúceho postupu obrazovka monitora zostane prázdna, skontrolujte video ovládač a počítačový systém, pretože váš monitor funguje správne.

# Vstavaná diagnostika

Tento monitor má vstavaný diagnostický nástroj, ktorý vám pomôže určiť, či vyskytnutá abnormalita obrazovky predstavuje vnútorný problém monitora alebo počítača a grafickej karty.

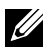

**POZNÁMKA:** Vstavaný diagnostický nástroj môžete spustiť iba v prípade, keď je video kábel odpojený a monitor je v režime samokontroly.

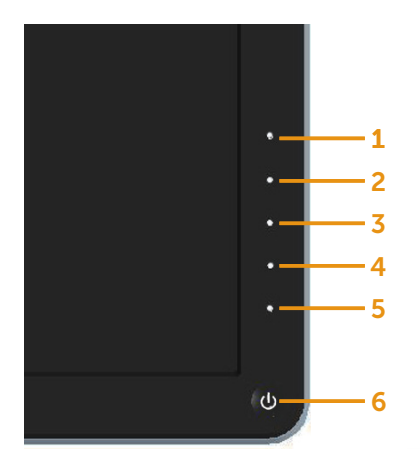

Spustenie vstavanej diagnostiky:

- 1. Uistite sa, že obrazovka je čistá (na povrchu obrazovky nesmie byť prach).
- 2. Zo zadnej strany počítača alebo monitora odpojte video kábel(le). Monitor sa prepne do režimu Samokontrola.
- 3. Na prednom paneli súčasne stlačte a na 2 sekundy podržte tlačidlo 1 a tlačidlo 4. Zobrazí sa šedá obrazovka.
- 4. Obrazovku starostlivo skontrolujte ohľadne akýchkoľvek abnormalít.
- 5. Znovu stlačte tlačidlo 4 na prednom paneli. Farba obrazovky sa zmení na červenú.
- 6. Skontrolujte obrazovku, či nevykazuje žiadne abnormality.
- 7. Zopakovaním krokov č. 5 a 6 skontrolujte displej so zelenou, modrou, čiernou a bielou obrazovkou.

Tento test je skončený, keď sa zobrazí biela obrazovka. Ak chcete ukončiť, znovu stlačte tlačidlo 4.

Pokiaľ sa vstavaným diagnostickým nástrojom nezistia žiadne abnormality na obrazovke, monitor funguje správne. Skontrolujte grafickú kartu a počítač.

# <span id="page-51-0"></span>Bežné poruchy

V nasledovnej tabuľke sa uvádzajú všeobecné informácie o bežných problémoch monitora, ktoré sa môžu vyskytnúť, ako aj možné riešenia:

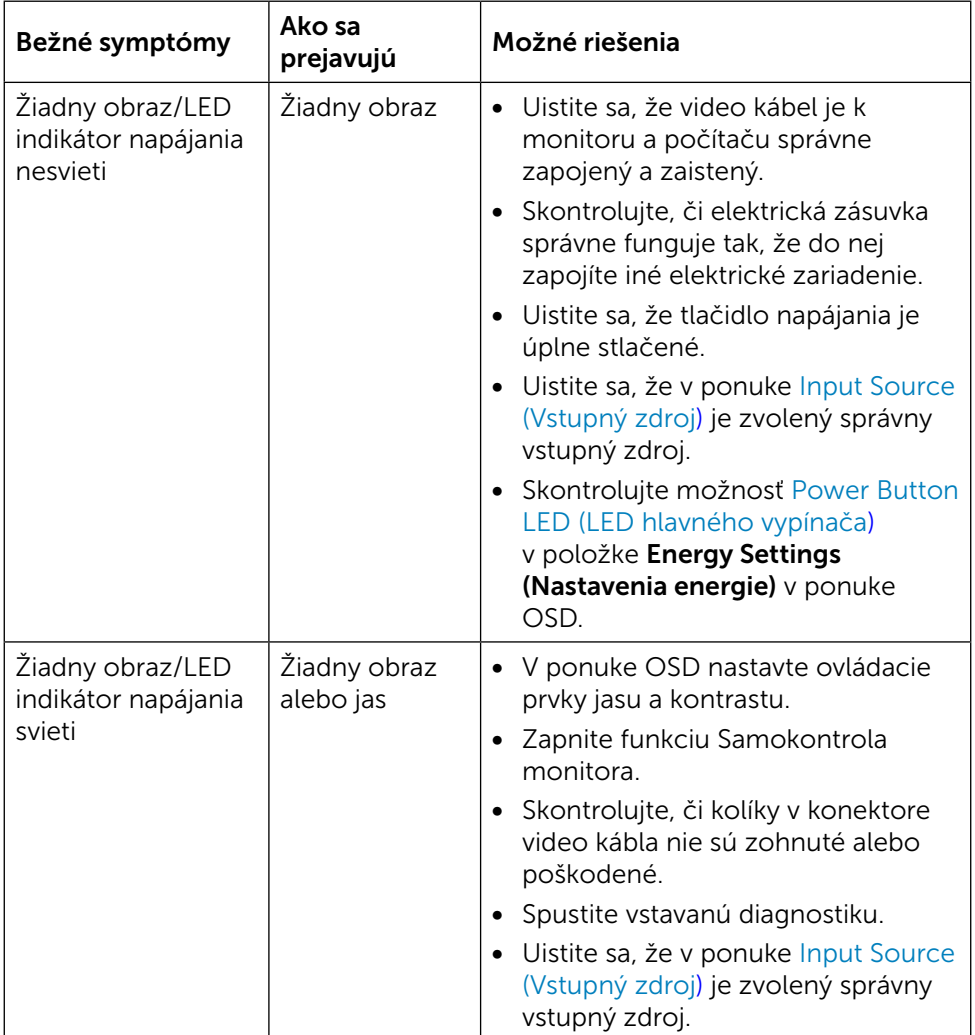

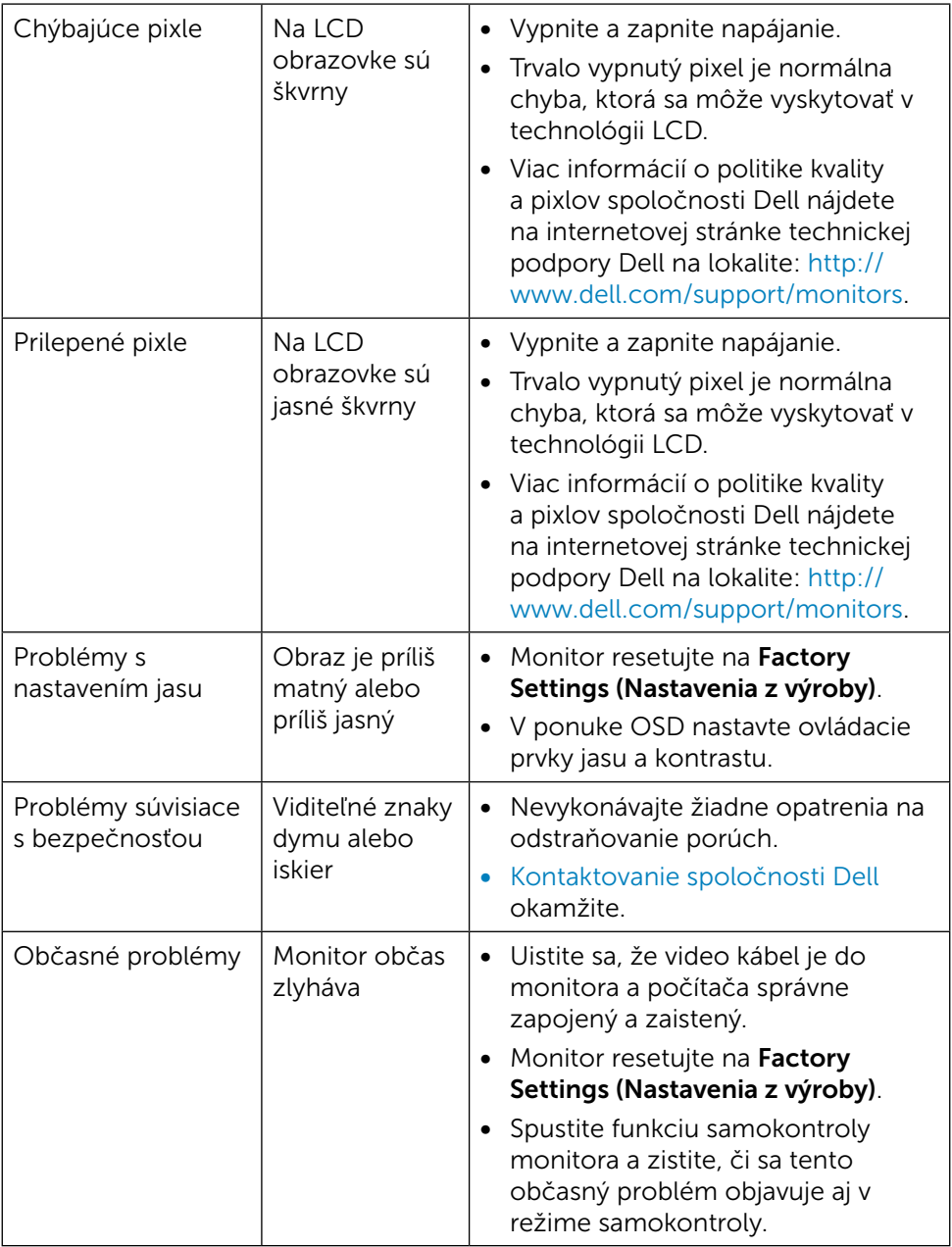

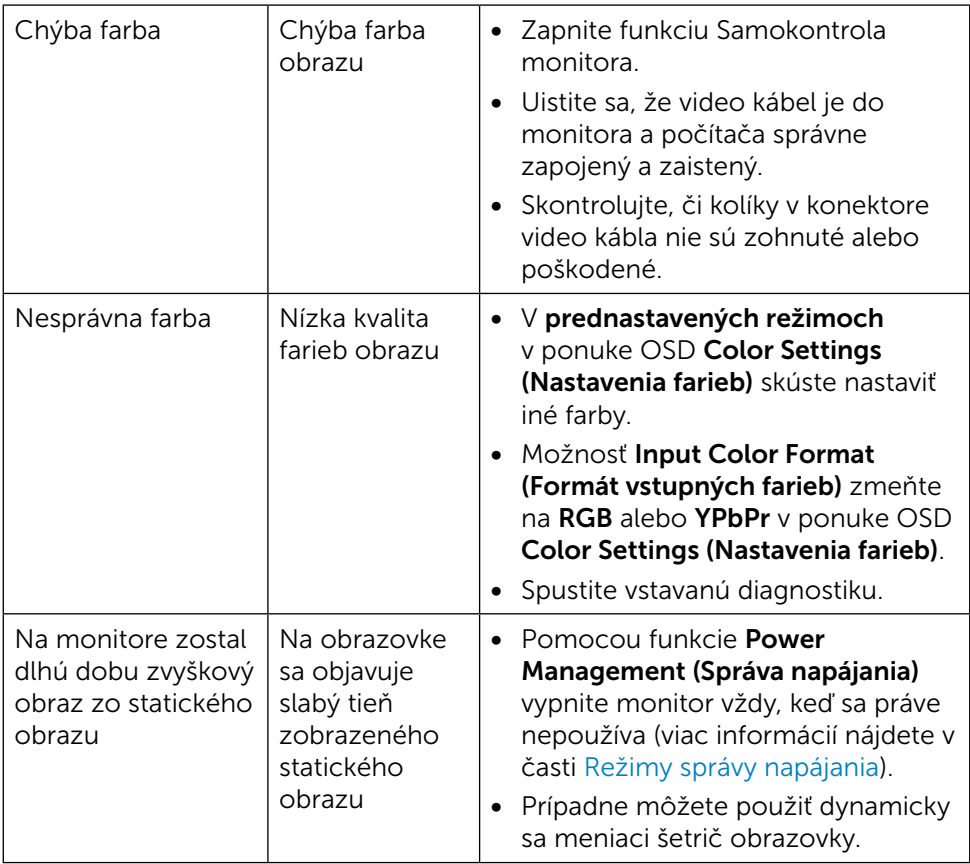

# <span id="page-54-0"></span>Špecifické poruchy výrobku

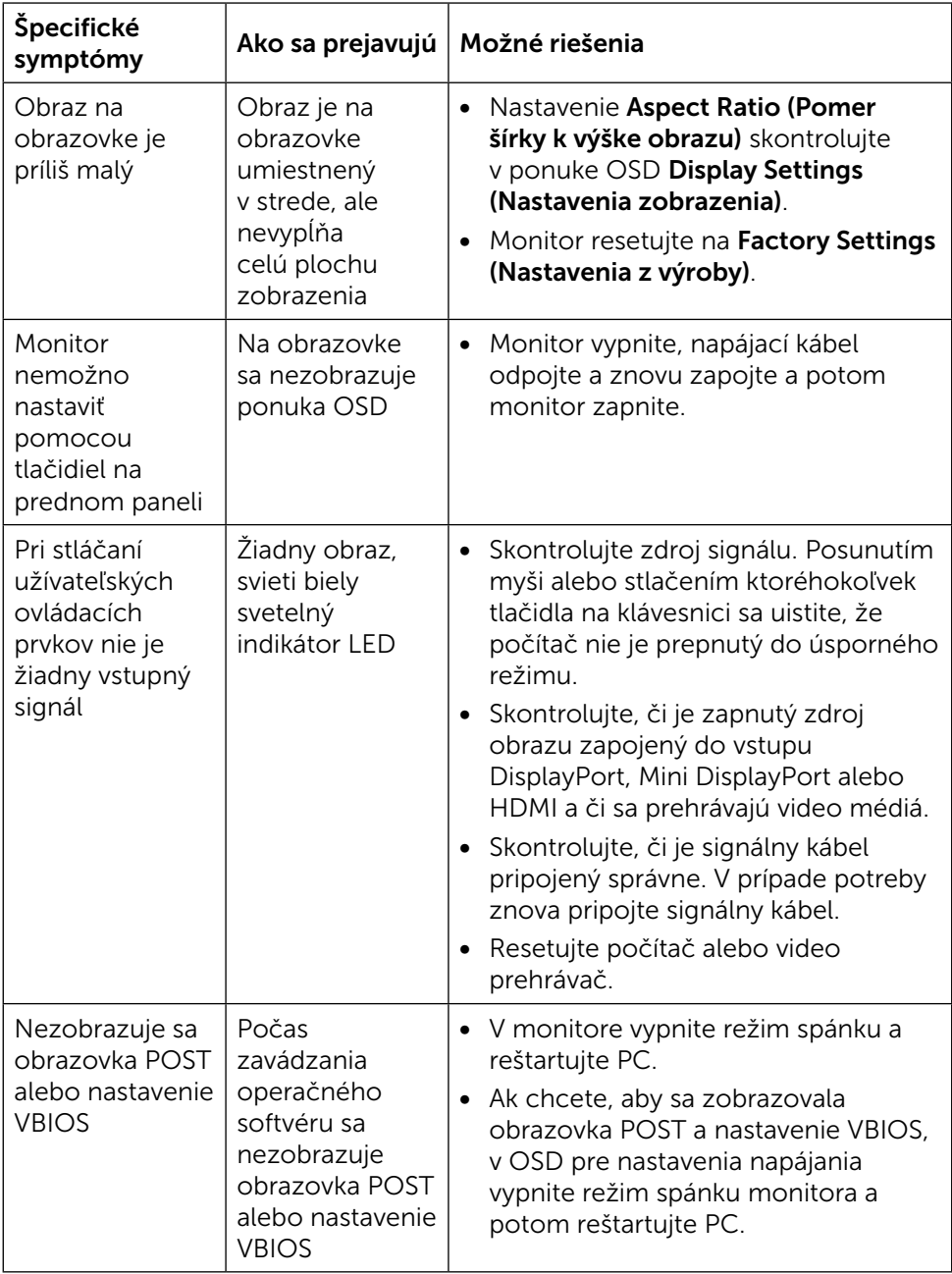

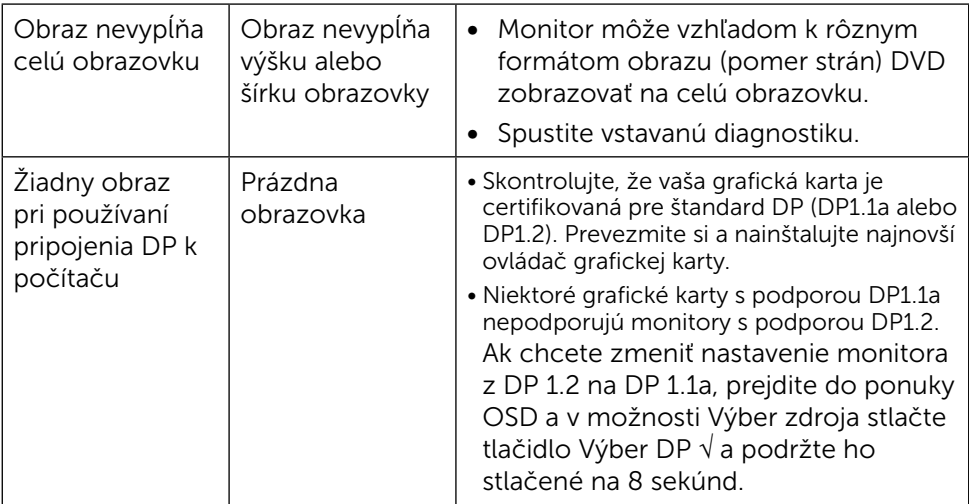

# <span id="page-56-0"></span>Odstraňovanie problémov s čítačkou kariet

UPOZORNENIE: Čítačku kariet neodpájajte počas snímania alebo zápisu na pamäťové zariadenie. Mohlo by dôjsť k strate dát alebo poruche pamäťového zariadenia.

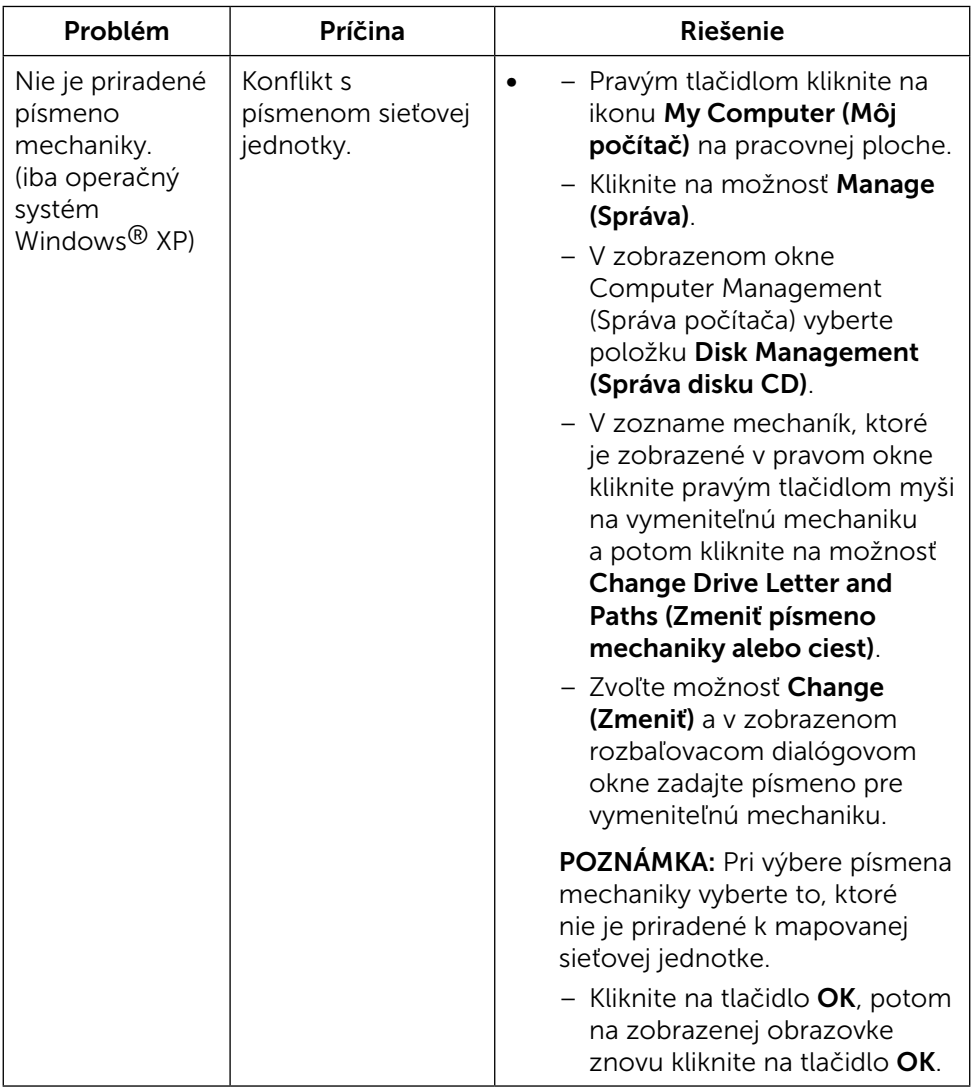

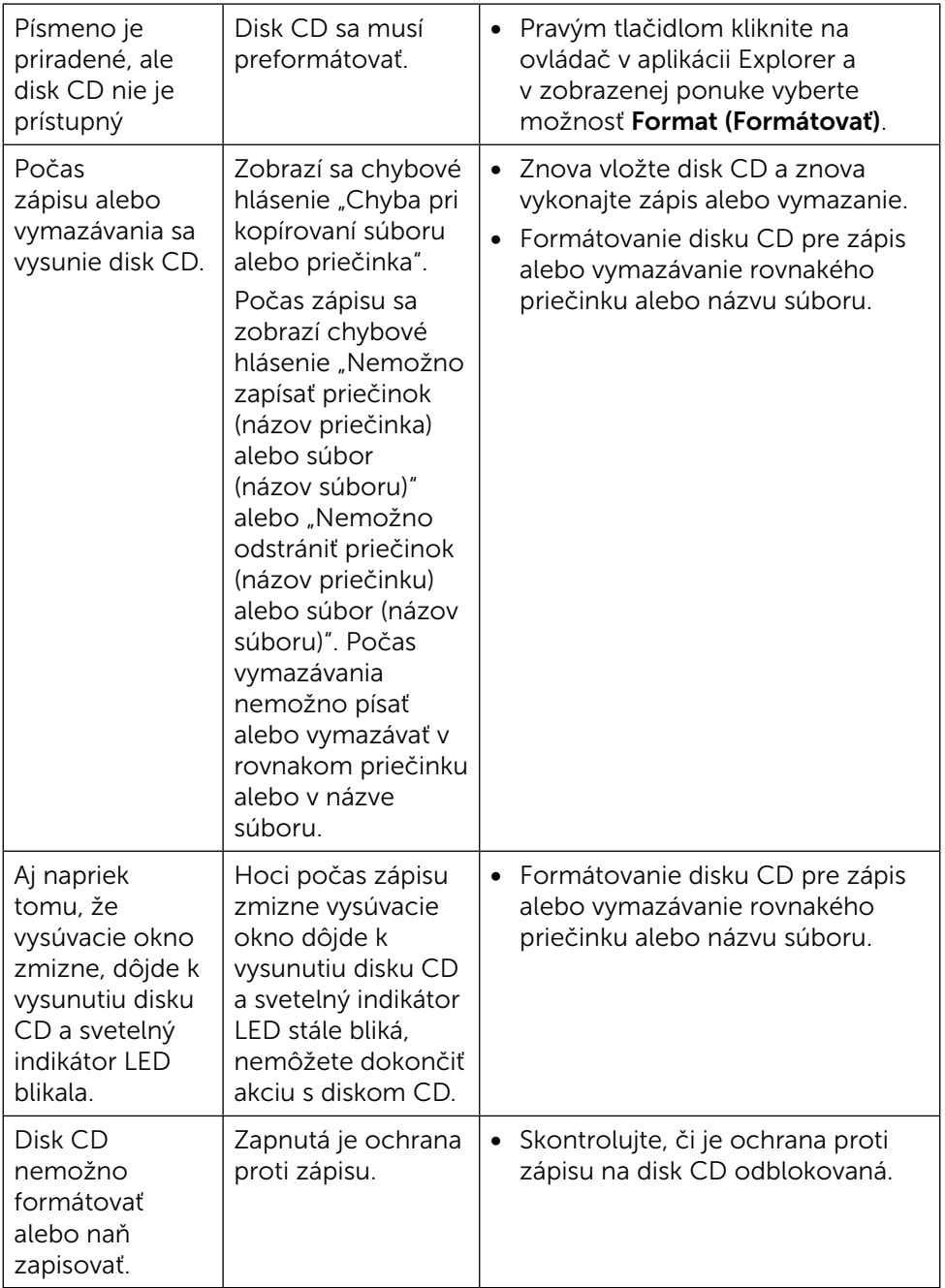

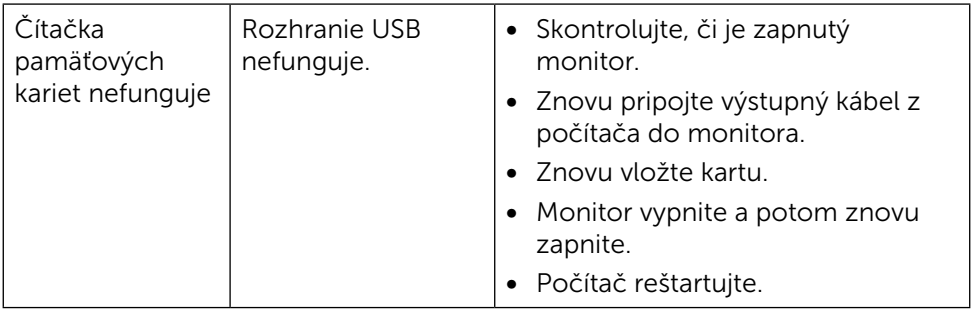

# <span id="page-59-0"></span>Príloha

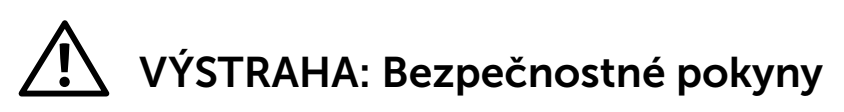

<span id="page-59-2"></span>VÝSTRAHA: Používanie ovládacích prvkov, nastavení alebo postupov, ktoré sa v tejto dokumentácii neuvádzajú, môže mať za následok nebezpečenstvo úrazu elektrickým prúdom alebo mechanické poškodenie.

Informácie týkajúce sa bezpečnostných pokynov si pozrite v časti Informácie týkajúce sa bezpečnosti, prostredia a predpisov (SERI).

# Oznamy FCC (len pre USA) a ďalšie informácie týkajúce sa právnych predpisov

Informácie FCC a ďalšie právne predpisy nájdete na webových stránkach pre dodržiavanie právnych predpisov na adrese: [http://www.dell.com/regulatory\\_compliance.](http://www.dell.com/regulatory_compliance)

# <span id="page-59-1"></span>Kontaktovanie spoločnosti Dell

Zákazníci v Spojených štátoch amerických môžu volať na číslo 800-WWW-DELL (800-999-3355).

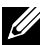

**22 POZNÁMKA:** Ak nemáte aktívne internetové pripojenie, kontaktné informácie môžete nájsť na objednávke, faktúre, dodacom liste, účtenke alebo v katalógu výrobkov spoločnosti Dell.

Spoločnosť Dell poskytuje niekoľko možností technickej podpory a servisu on-line alebo po telefóne. Ich dostupnosť sa líši podľa krajiny a výrobku a niektoré služby nemusia byť vo vašej oblasti dostupné. Ak chcete kontaktovať spoločnosť Dell ohľadne predaja, technickej podpory alebo záležitostí týkajúcich sa zákazníckeho servisu:

- 1. Navštívte stránku [http://www.dell.com/support/.](http://www.dell.com/support/)
- 2. Svoju krajinu a región si vyhľadajte v rozbaľovacej ponuke Vybrať krajinu/ región v spodnej časti tejto stránky.
- 3. Kliknite na možnosť Kontaktujte nás v ľavej časti tejto stránky.
- 4. Podľa potreby vyberte vhodnú službu alebo prepojenie na technickú podporu.
- 5. Vyberte spôsob kontaktovania spoločnosti Dell, ktorý vám vyhovuje.

# <span id="page-60-0"></span>Zostavenie monitora

### Nastavenie rozlíšenia zobrazenia na hodnotu 3840 x 2160 (maximum)

Na dosiahnutie najlepšieho výkonu nastavte rozlíšenie monitora na hodnotu 3840 x 2160 pixlov; postupujte podľa nasledujúcich krokov:

V operačných systémoch Windows® 7 alebo Windows® 8/Windows® 8.1/ Windows® 10:

- 1. Len v systémoch Windows 8 a Windows 8.1 zvoľte dlaždicu na pracovnej ploche počítača, ktorou sa počítač prepne do klasického zobrazenia pracovnej plochy
- 2. Pravým tlačidlom kliknite na pracovnú plochu a vyberte položku Rozlíšenie obrazovky.
- 3. Kliknite na rozbaľovací zoznam rozlíšení obrazovky a zvoľte možnosť 3840 x 2160.
- 4. Kliknite na tlačidlo OK.

Ak sa vám nezobrazí odporúčané rozlíšenie ako voliteľná možnosť, zrejme bude potrebné aktualizovať ovládač grafickej karty. Vyberte nižšie uvedenú možnosť, ktorá najlepšie charakterizuje počítačový systém, ktorý používate, a postupujte podľa uvedených krokov.

### Počítač Dell

- 1. Navštívte stránku [dell.com/support](http://www.dell.com/support), zadajte servisné označenie vášho počítača a prevezmite si najnovší ovládač pre svoju video kartu.
- 2. Po nainštalovaní ovládačov pre grafický adaptér sa znovu pokúste nastaviť rozlíšenie na 3840 x 2160.

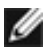

**POZNÁMKA:** Ak sa vám nedarí nastaviť rozlíšenie na 3840 x 2160, obráťte sa na obchodné zastúpenie Dell a informujte sa na grafický adaptér, ktorý podporuje tieto rozlíšenia.

### Iný počítač ako Dell

V operačných systémoch Windows® 7 alebo Windows® 8/Windows® 8.1/ Windows® 10:

1. Len pre Windows® 8/Windows® 8.1: ak chcete prepnúť na klasickú pracovnú plochu, vyberte dlaždicu Pracovná plocha.

- 2. Pravým tlačidlom kliknite na pracovnú plochu a kliknite na Zmeniť nastavenie zobrazenia.
- 3. Kliknite na položku Advanced Settings (Rozšírené nastavenia).
- 4. Z popisu v hornej časti okna identifikujte dodávateľa vášho grafického ovládača (napr. NVIDIA, ATI, Intel atď.).
- 5. Aktualizovaný ovládač hľadajte na webovej lokalite poskytovateľa grafickej karty (napríklad<http://www.ATI.com> ALEBO [http://www.NVIDIA.com\)](http://www.NVIDIA.com).
- 6. Po nainštalovaní ovládačov pre váš grafický adaptér sa rozlíšenie znovu pokúste nastaviť na hodnotu 3840 x 2160 .

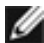

POZNÁMKA:Ak nedokážete nastaviť odporúčané rozlíšenie, kontaktujte výrobcu svojho počítača alebo zakúpte adaptér grafickej karty s podporou rozlíšenia obrazu.